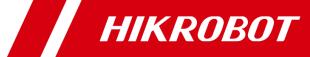

# Camera Link Area Scan Camera

User Manual

# **Legal Information**

#### **User Manual**

© 2020 Hangzhou Hikrobot Technology Co., Ltd. All rights reserved.

#### **About This Manual**

The Manual includes instructions for using and managing the Product. Pictures, charts, images and all other information hereinafter are for description and explanation only. The information contained in the Manual is subject to change, without notice, due to firmware updates or other reasons. Please find the latest version of this Manual at the Hikrobot website (https://en.hikrobotics.com/).

Please use this Manual with the guidance and assistance of professionals trained in supporting the Product.

### **Trademarks**

**HIKROBOT** and other Hikrobot's trademarks and logos are the properties of Hikrobot in various jurisdictions. Other trademarks and logos mentioned are the properties of their respective owners.

#### Disclaimer

TO THE MAXIMUM EXTENT PERMITTED BY APPLICABLE LAW, THIS MANUAL AND THE PRODUCT DESCRIBED, WITH ITS HARDWARE, SOFTWARE AND FIRMWARE, ARE PROVIDED "AS IS" AND "WITH ALL FAULTS AND ERRORS". HIKROBOT MAKES NO WARRANTIES, EXPRESS OR IMPLIED, INCLUDING WITHOUT LIMITATION, MERCHANTABILITY, SATISFACTORY QUALITY, OR FITNESS FOR A PARTICULAR PURPOSE. THE USE OF THE PRODUCT BY YOU IS AT YOUR OWN RISK. IN NO EVENT WILL HIKROBOT BE LIABLE TO YOU FOR ANY SPECIAL, CONSEQUENTIAL, INCIDENTAL, OR INDIRECT DAMAGES, INCLUDING, AMONG OTHERS, DAMAGES FOR LOSS OF BUSINESS PROFITS, BUSINESS INTERRUPTION, OR LOSS OF DATA, CORRUPTION OF SYSTEMS, OR LOSS OF DOCUMENTATION, WHETHER BASED ON BREACH OF CONTRACT, TORT (INCLUDING NEGLIGENCE), PRODUCT LIABILITY, OR OTHERWISE, IN CONNECTION WITH THE USE OF THE PRODUCT, EVEN IF HIKROBOT HAS BEEN ADVISED OF THE POSSIBILITY OF SUCH DAMAGES OR LOSS.

YOU ACKNOWLEDGE THAT THE NATURE OF INTERNET PROVIDES FOR INHERENT SECURITY RISKS, AND HIKROBOT SHALL NOT TAKE ANY RESPONSIBILITIES FOR ABNORMAL OPERATION, PRIVACY LEAKAGE OR OTHER DAMAGES RESULTING FROM CYBER-ATTACK, HACKER ATTACK, VIRUS INSPECTION, OR OTHER INTERNET SECURITY RISKS; HOWEVER, HIKROBOT WILL PROVIDE TIMELY TECHNICAL SUPPORT IF REQUIRED.

YOU AGREE TO USE THIS PRODUCT IN COMPLIANCE WITH ALL APPLICABLE LAWS, AND YOU ARE SOLELY RESPONSIBLE FOR ENSURING THAT YOUR USE CONFORMS TO THE APPLICABLE LAW. ESPECIALLY, YOU ARE RESPONSIBLE, FOR USING THIS PRODUCT IN A MANNER THAT DOES NOT INFRINGE ON THE RIGHTS OF THIRD PARTIES, INCLUDING WITHOUT LIMITATION, RIGHTS OF PUBLICITY, INTELLECTUAL PROPERTY RIGHTS, OR DATA PROTECTION AND OTHER PRIVACY RIGHTS.

YOU SHALL NOT USE THIS PRODUCT FOR ANY PROHIBITED END-USES, INCLUDING THE DEVELOPMENT OR PRODUCTION OF WEAPONS OF MASS DESTRUCTION, THE DEVELOPMENT OR PRODUCTION OF CHEMICAL OR BIOLOGICAL WEAPONS, ANY ACTIVITIES IN THE CONTEXT RELATED TO ANY NUCLEAR EXPLOSIVE OR UNSAFE NUCLEAR FUEL-CYCLE, OR IN SUPPORT OF HUMAN RIGHTS ABUSES.

THE PERFORMANCE DATA IN THIS PUBLICATION IS BASED ON HIKROBOT'S INTERNAL RESEARCH/EVALUATION. ACTUAL DATA MAY VARY DEPENDING ON SPECIFIC CONFIGURATIONS AND OPERATING CONDITIONS AND HIKROBOT SHALL NOT BEAR THE CONSEQUENCES ARISING THEREFROM. IN THE EVENT OF ANY CONFLICTS BETWEEN THIS MANUAL AND THE APPLICABLE LAW, THE LATER PREVAILS.

# **Regulatory Information**

### **FCC Information**

Please take attention that changes or modification not expressly approved by the party responsible for compliance could void the user's authority to operate the equipment.

**FCC compliance:** This equipment has been tested and found to comply with the limits for a Class A digital device, pursuant to part 15 of the FCC Rules. These limits are designed to provide reasonable protection against harmful interference in a residential installation. This equipment generates, uses and can radiate radio frequency energy and, if not installed and used in accordance with the instructions, may cause harmful interference to radio communications. However, there is no guarantee that interference will not occur in a particular installation. If this equipment does cause harmful interference to radio or television reception, which can be determined by turning the equipment off and on, the user is encouraged to try to correct the interference by one or more of the following measures:

- —Reorient or relocate the receiving antenna.
- —Increase the separation between the equipment and receiver.
- —Connect the equipment into an outlet on a circuit different from that to which the receiver is connected.
- —Consult the dealer or an experienced radio/TV technician for help.

#### **FCC Conditions**

This device complies with part 15 of the FCC Rules. Operation is subject to the following two conditions:

1. This device may not cause harmful interference.

2. This device must accept any interference received, including interference that may cause undesired operation.

### **EU Conformity Statement**

This product and - if applicable - the supplied accessories too are marked with "CE" and comply therefore with the applicable harmonized European standards listed under the EMC Directive 2014/30/EU, LVD Directive 2014/35/EU, the RoHS Directive 2015/863/EU amending 2011/65/EU.

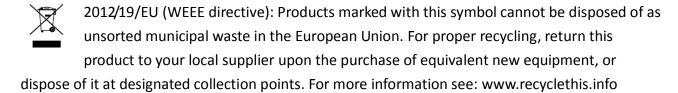

2006/66/EC (battery directive): This product contains a battery that cannot be disposed of as unsorted municipal waste in the European Union. See the product documentation for specific battery information. The battery is marked with this symbol, which may include lettering to indicate cadmium (Cd), lead (Pb), or mercury (Hg). For proper recycling, return the battery to your supplier or to a designated collection point. For more information see: www.recyclethis.info

# **Symbol Convention**

The symbols that may be found in this document are defined as follows.

| Symbol       | Description                                                                                                    |
|--------------|----------------------------------------------------------------------------------------------------|
| i NOTE       | Provides additional information to emphasize or supplement important points of the main text.                                                                   |
| MARNING      | Indicates a potentially hazardous situation, which if not avoided, could result in equipment damage, data loss, performance degradation, or unexpected results. |
| ANGER DANGER | Indicates a hazard with a high level of risk, which if not avoided, will result in death or serious injury.                                                     |

## Available Model

This manual is applicable to the Camera Link Area Scan Camera.

# Safety Instructions

These instructions are intended to ensure that the user can use the device correctly to avoid danger or property loss.

### **Laws and Regulations**

The device should be used in compliance with local laws, electrical safety regulations, and fire prevention regulations.

### **Power Supply**

- When wiring or dismounting, make sure that the device power is cut off, and do not operate under electrification.
- Avoid contact with exposed circuit. When the device is powered on, avoid contact with exposed junctions and parts.
- Use the power adapter provided by the regular manufacturer.
- Do not connect multiple devices to one power adapter, to avoid over-heating or fire hazards caused by overload.
- Make sure the plug is properly connected to the power socket.

### Transportation

- The device contains precision optical components and electronic components. During transportation, storage and installation, incorrect operations like heavy pressure and violent vibration should be avoided. Otherwise, the device may be damaged.
- Avoid sudden collision, and pack the device with the accompanied carton and cushioning material or similar package.

## **Using Environment**

- In order to reduce the risk of fire or electric shock, do not let the device get wet or damp.
- Do not drop objects onto the device and avoid vigorous vibration.
- Keep the device away from magnetic interference.
- Do not use the device in extremely heat, extremely cold, dusty environment, corrosive environment or high humidity environment.
- Do not aim the device lens at objects of strong light, such as the sun and incandescent lamp.
   Otherwise, the lens may be damaged.
- The device should be stored in dry environment without corrosive gas. Avoid placing the
  device in direct sunlight and poorly ventilated locations, or near heat sources such as heater or
  heating (ignoring this warning may lead to fire hazards).
- Do not operate in explosive environment.
- Keep the surrounding area well ventilated to avoid heat accumulation. Do not contact the radiator directly to avoid scald.

#### **Electrostatic Protection**

- Remove all conductive objects (such as jewelry, watch, etc.) on the device body before touching the device, and touch the grounding metal bracket by hand to release the static electricity.
- It is suggested to wear anti-static suit to prevent damage to the equipment caused by static electricity.

- When installing or maintaining the device, wear anti-static wristband or anti-static gloves.
   Make sure that the wristband is tightly attached to the skin and is reliably grounded.
- It is forbidden to touch exposed circuit boards with bare hands. Static electricity generated by human body may damage electrostatic sensitive components on circuit boards.
- When touching electrostatic sensitive components or devices, proper grounding measures must be taken.
- Put electrostatic sensitive components into anti-static bags for protection.
- It is suggested to place humidifier in dry environment to maintain suitable humidity and reduce static electricity generation.

#### Maintenance

- If the device is not working properly, contact the store or the nearest service center. Do not disassemble or modify the device in any way. (The company does not bear any liability for any problem arising from unauthorized modification or maintenance).
- Properly preserve all the original packaging materials of the device so that when problems arise, the device can be packed with packaging materials and sent to the agent or returned to the manufacturer for processing. The company does not bear any liability for accidental damage during transportation caused by non-original packaging.
- This device is a precision electronic device, no components can be maintained by user, do not disassemble the device arbitrarily.

### Cleaning

Do not touch the image sensor directly. If the sensor needs to be cleaned, use a clean rag and wet it with alcohol, then gently wipe off the dirt; if the device is not in use, cover the image sensor with dust cover for protection.

#### Installation

Do not install the device on vibrating surface or places that are vulnerable to impact.

## **Personnel Requirement**

Quality requirements for installation and maintenance personnel: qualification certificate or working experience in weak current system installation and maintenance, and relevant working experience and qualifications. Besides, the personnel must possess the following knowledge and operation skills:

- The basic knowledge and operation skills of low voltage wiring and low voltage electronic circuit connection.
- The ability to comprehend the contents of this manual.

#### **Contact Information**

Hangzhou Hikrobot Technology Co., Ltd.

No. 399 Danfeng Road, Binjiang District, Hangzhou, 310051, China

E-mail: tech\_support@hikrobotics.com

Website: en.hikrobotics.com

# **Table of Contents**

| Chapter 1 Overview                            |    |
|-----------------------------------------------|----|
| 1.1 Introduction                              | 1  |
| 1.2 Key Feature                               | 1  |
| Chapter 2 Appearance                          | 2  |
| Chapter 3 Interface and Indicator             | 5  |
| 3.1 Interface Description                     | 5  |
| 3.2 Indicator Description                     | 9  |
| Chapter 4 Installation                        | 10 |
| 4.1 Installation Preparation                  | 10 |
| 4.2 Install Camera and Connect Frame Grabber  | 10 |
| Chapter 5 Camera Connection                   | 12 |
| 5.1 Frame Grabber Software Settings           | 12 |
| 5.1.1 Install Frame Grabber Software          | 12 |
| 5.1.2 Set Frame Grabber Software              | 12 |
| 5.2 Camera Connection                         | 13 |
| 5.2.1 Install MVS Client Software             | 13 |
| 5.2.2 Connect Camera to Client Software       | 14 |
| Chapter 6 Client Software Settings            | 15 |
| 6.1 Client Software Layout                    | 15 |
| 6.2 Set Device Tap Geometry                   | 16 |
| 6.3 Serial Port Tool                          | 17 |
| Chapter 7 Camera Features                     | 19 |
| 7.1 Global Shutter                            | 19 |
| 7.2 Rolling Shutter                           | 19 |
| 7.3 Sensor Shutter Mode                       | 20 |
| 7.4 Non-Overlap Exposure and Overlap Exposure | 20 |
| 7.4.1 Non-Overlap Exposure                    | 21 |
| 7.4.2 Overlap Exposure                        | 21 |
| Chapter 8 Image Acquisition                   | 23 |
| 8.1 Set Frame Rate                            | 23 |
| 8.2 Set Trigger Mode                          | 24 |
| 8.3 External Trigger Mode                     | 24 |

### Camera Link Area Scan Camera • User Manual

|     | 8.3.1 Set External Trigger Source          | 24 |
|-----|--------------------------------------------|----|
|     | 8.3.2 Set Software Trigger                 | 26 |
|     | 8.3.3 Set Hardware Trigger                 | 26 |
|     | 8.3.4 Set Counter Trigger                  | 27 |
|     | 8.3.5 Set Frame Grabber Trigger            | 29 |
|     | 8.4 Trigger Related Parameters             | 29 |
|     | 8.4.1 Set Burst Frame Count                | 30 |
|     | 8.4.2 Set Trigger Delay                    | 30 |
|     | 8.4.3 Set Trigger Cache Enable             | 31 |
|     | 8.4.4 Set Trigger Activation               | 32 |
|     | 8.4.5 Set Trigger Debouncer                | 33 |
| Cha | apter 9 I/O Output                         | 35 |
|     | 9.1 Select Output Signal                   | 35 |
|     | 9.2 Set Output Signal                      | 35 |
|     | 9.2.1 Enable Level Inverter                | 35 |
|     | 9.2.2 Enable Strobe Signal                 | 36 |
| Cha | apter 10 I/O Electrical Feature and Wiring | 40 |
|     | 10.1 I/O Electrical Feature                |    |
|     | 10.1.1 Line 0 Opto-isolated Input Circuit  | 40 |
|     | 10.1.2 Line 1 Opto-isolated Output Circuit | 41 |
|     | 10.1.3 Line 2 Bi-direction I/O Circuit     | 42 |
|     | 10.2 I/O Wiring                            | 45 |
|     | 10.2.1 Line 0 Wiring                       | 45 |
|     | 10.2.2 Line 1 Wiring                       | 46 |
|     | 10.2.3 Line 2 Wiring                       | 47 |
| Cha | apter 11 Image Parameter                   | 50 |
|     | 11.1 View Resolution                       | 50 |
|     | 11.2 Set ROI                               | 5C |
|     | 11.3 Set Image Reverse                     | 51 |
|     | 11.4 Set ADC Bit Depth                     | 52 |
|     | 11.5 Set Pixel Format                      | 52 |
|     | 11.6 Set Test Pattern                      | 53 |
|     | 11.7 Set Binning                           | 56 |
|     | 11.8 Set Decimation                        | 57 |
|     | 11.9 Set Exposure Auto                     | 57 |

### Camera Link Area Scan Camera • User Manual

| 11.10 Set HDR                     | 58 |
|-----------------------------------|----|
| 11.11 Set Gain                    | 59 |
| 11.11.1 Set Analog Gain           | 59 |
| 11.11.2 Set Digital Gain          | 60 |
| 11.12 Set Brightness              | 60 |
| 11.13 Set Black Level             | 61 |
| 11.14 Set White Balance           | 62 |
| 11.15 Set Gamma Correction        | 63 |
| 11.16 Set Sharpness               | 64 |
| 11.17 Set Channel Correct Mode    | 65 |
| 11.18 Set AOI                     | 65 |
| 11.19 Set Hue and Saturation      | 66 |
| 11.20 Set LUT                     | 67 |
| 11.21 Set Shading Correction      | 67 |
| Chapter 12 Other Functions        | 70 |
| 12.1 Device Control               | 70 |
| 12.2 Transport Layer Control      | 71 |
| 12.3 Set Fan                      | 73 |
| 12.4 Save and Load User Set       | 74 |
| 12.5 Update Firmware              | 75 |
| Chapter 13 Trouble Shooting       | 78 |
| Chapter 14 Revision History       | 79 |
| Appendix A Camera Parameter Index | 80 |
| Appendix B Command List           | 85 |

# Chapter 1 Overview

### 1.1 Introduction

The Camera Link area scan camera uses the Camera Link interface to transmit non-compressed images in real time, and it can acquire images and set parameters via the client software, the frame grabber software, SDK, etc. The camera is applicable to the electronics and semiconductor inspection, research and scientific imaging, microscopy and metrology, etc.

## 1.2 Key Feature

- Supports auto or manual adjustment for gain, exposure time, white balance, Look-Up Table (LUT), Gamma correction, etc.
- Supports the hardware trigger, software trigger, free run, etc.
- Supports configuration modes of Base, Medium, Full and 80-bit via the Camera Link interface.
- Compatible with Camera Link Protocol, GenlCam Standard, and the third-party software based on the protocol and standard.

## i NOTE

- The camera functions may differ by camera models.
- For specific camera functions, refer to the camera's user manual.

# Chapter 2 Appearance

## **i** NOTE

Appearances here are for reference only. Refer to the camera's specification for detailed dimension and other information.

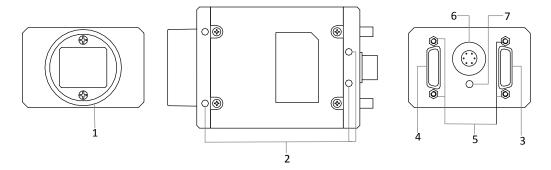

Figure 2-1 Appearance (Type I)

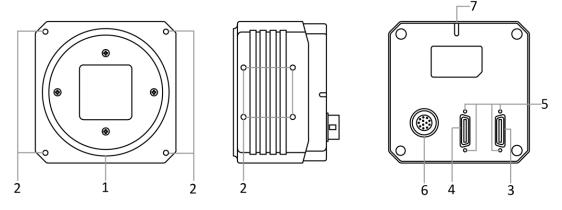

Figure 2-2 Appearance (Type II)

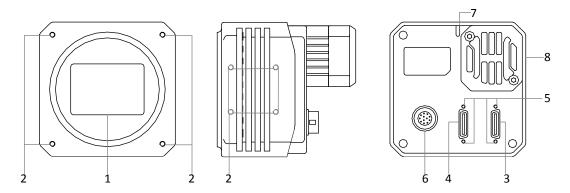

Figure 2-3 Appearance (Type III)

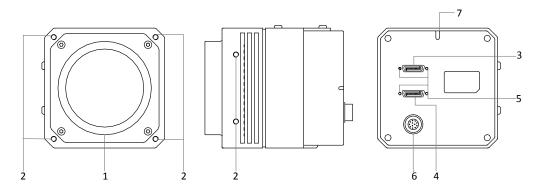

Figure 2-4 Appearance (Type IV)

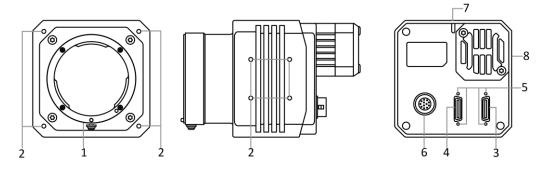

Figure 2-5 Appearance (Type V)

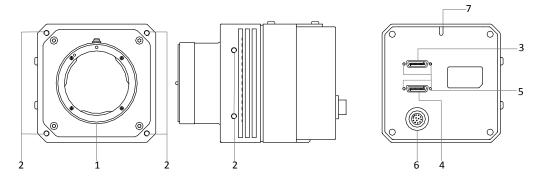

Figure 2-6 Appearance (Type VI)

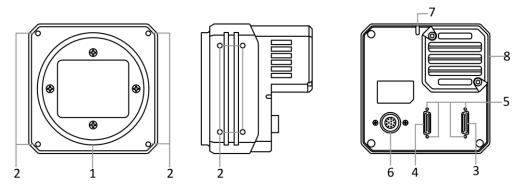

Figure 2-7 Appearance (Type VII)

Table 2-1 Description

| No. | Name                    | Description                                                                                          |
|-----|-------------------------|----------------------------------------------------------------------------------------------------|
| 1   | Lens Mount              | It is used to install the lens.                                                                      |
| 2   | Screw Hole              | It is used to fix the camera to the installation position.                                           |
| 3   | CL1 Interface           | It refers to the Camera Link1 with SDR interface.                                                    |
| 4   | CL2 Interface           | It refers to the Camera Link2 with SDR interface.                                                    |
| 5   | Screw Hole              | It is used to fix Camera Link cables.                                                                |
| 6   | Power and I/O Interface | It refers to the power and I/O interface that provides power, input/output signal, serial port, etc. |
| 7   | LED Indicator           | It indicates the camera's status.                                                                    |
| 8   | Fan                     | It is used to cool the camera.                                                                       |

# Chapter 3 Interface and Indicator

# 3.1 Interface Description

## i NOTE

The power and I/O interface as well as pin definitions are different by camera models.

For type I camera, it has a 6-pin power and I/O interface. Read the followings to get its pin definitions.

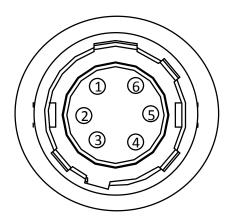

Figure 3-1 6-Pin Interface

Refer to the pin definitions and labels attached to the power and I/O cable to wire the device.

Table 3-1 Pin Definitions (Type I Camera)

| No. | Signal   | I/O Signal Source | Description                          |
|-----|----------|-------------------|--------------------------------------|
| 1   | DC_PWR   |                   | Camera power supply                  |
| 2   | OPTO_IN  | Line 0+           | Opto-isolated input                  |
| 3   | GPIO     | Line 2+           | Can be configured as input or output |
| 4   | ОРТО_ОИТ | Line 1+           | Opto-isolated output                 |
| 5   | OPTO_GND | Line 0/1-         | Opto-isolated signal ground          |
| 6   | GND      | Line 2-           | Camera power supply ground           |

For type II, type III and type V cameras, they have a 12-pin power and I/O interface. Read the followings to get their pin definitions.

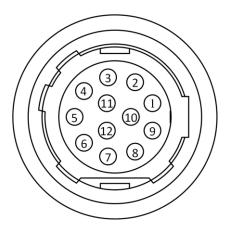

Figure 3-2 12-Pin Interface

Refer to the pin definitions and labels attached to the power and I/O cable to wire the device.

Table 3-2 Pin Definitions (Type II, Type III and Type V Cameras)

| No. | Signal   | I/O Signal Source | Description                          |
|-----|----------|-------------------|--------------------------------------|
| 1   | GND      | Line 2-           | Camera power supply ground           |
| 2   | DC_PWR   |                   | Camera power supply                  |
| 3   | Reserved |                   |                                      |
| 4   | Reserved |                   |                                      |
| 5   | GND_IO   | Line 0/1-         | Opto-isolated signal ground          |
| 6   | Reserved |                   |                                      |
| 7   | Reserved |                   |                                      |
| 8   | RS232_RX |                   | RS232 receiving data                 |
| 9   | RS232_TX |                   | RS232 transmitting data              |
| 10  | GPIO     | Line 2+           | Can be configured as input or output |
| 11  | ОРТО_ОПТ | Line 1+           | Opto-isolated output                 |
| 12  | OPTO_IN  | Line 0+           | Opto-isolated input                  |

For type IV and type VI cameras, they also have a 12-pin power and I/O interface. Read the followings to get their pin definitions.

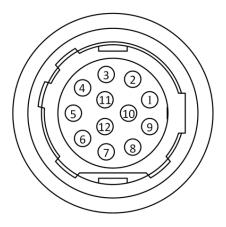

Figure 3-3 12-Pin Interface

Refer to the pin definitions and labels attached to the power and I/O cable to wire the device.

Table 3-3 Pin Definitions (Type IV and Type VI Cameras)

| No. | Signal     | I/O Signal Source | Description                        |
|-----|------------|-------------------|------------------------------------|
| 1   | GND        |                   | Camera power supply ground         |
| 2   | DC_PWR     |                   | Camera power supply                |
| 3   | DC_PWR_TEC |                   | TEC power supply                   |
| 4   | DC_PWR_TEC |                   | TEC power supply                   |
| 5   | OPT_OUT-   | Line 1-           | Opto-isolated output signal ground |
| 6   | OPT_IN-    | Line 0-           | Opto-isolated intput signal ground |
| 7   | GND_TEC    |                   | TEC power supply ground            |
| 8   | RS232_RX   |                   | RS232 receiving data               |
| 9   | RS232_TX   |                   | RS232 transmitting data            |
| 10  | GND_TEC    |                   | TEC power supply ground            |
| 11  | OPT_OUT+   | Line 1+           | Opto-isolated output               |
| 12  | OPT_IN+    | Line 0+           | Opto-isolated input                |

For type VII camera, it also has a 12-pin power and I/O interface. Read the followings to get its pin definitions.

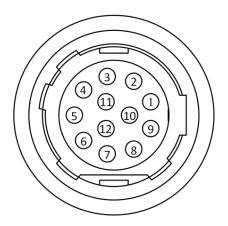

Figure 3-4 12-Pin Interface

Refer to the pin definitions and labels attached to the power and I/O cable to wire the device.

Table 3-4 Pin Definitions (Type VII Camera)

| No. | Signal   | I/O Signal Source | Description                          |
|-----|----------|-------------------|--------------------------------------|
| 1   | GND      | Line 2-           | Camera power supply ground           |
| 2   | DC_PWR   |                   | Camera power supply                  |
| 3   | DC_PWR   |                   | Camera power supply                  |
| 4   | OPT_IN-  | Line 0-           | Opto-isolated input signal ground    |
| 5   | OPT_OUT- | Line 1-           | Opto-isolated output signal ground   |
| 6   | GND      |                   | Camera power supply ground           |
| 7   | GND      |                   | Camera power supply ground           |
| 8   | 232_RXD  |                   | RS232 received data                  |
| 9   | 232_TXD  |                   | RS232 transmitted data               |
| 10  | GPIO2    | Line 2+           | Can be configured as input or output |
| 11  | OPT_OUT+ | Line 1+           | Opto-isolated output                 |
| 12  | OPT_IN+  | Line 0+           | Opto-isolated input                  |

# 3.2 Indicator Description

The camera indicator is used to display different camera status.

Table 3-5 Indicator Description

| No. | Indicator Color | Indicator Status | Description                                                                  |
|-----|-----------------|------------------|------------------------------------------------------------------------------|
| 1   | Blue            | Unlit            | The camera is powered off.                                                   |
| 3   | Blue            | Flashing rapidly | The camera is under the internal trigger mode and is in transmission status. |
| 4   | Blue            | Flashing slowly  | The camera is under the external trigger mode and is in transmission status. |

i NOTE

When the indicator is flashing slowly, its unlit interval is 1 s.

# Chapter 4 Installation

# 4.1 Installation Preparation

You need to prepare following accessories before camera installation.

Table 4-1 Accessories

| No. | Name                | Quantity | Description                                                                                                    |
|-----|---------------------|----------|----------------------------------------------------------------------------------------------------|
| 1   | Frame Grabber       | 1        | It refers to the Camera Link frame grabber that you need to purchase separately. It is recommend to use Matrox's frame grabber.                                                                                                    |
| 2   | Power and I/O Cable | 1        | It refers to the 6-pin or 12-pin power and I/O cable. You need to purchase separately.                                                                                                    |
| 3   | DC Power Supply     | 1        | You should select suitable power adapter or switch power supply according to the camera power supply and consumption. You need to purchase separately.                                                                                                    |
| 4   | Cable(s)            | 1/2      | The cable(s) here refers to the Camera Link cable(s), and the camera interface for connecting Camera Link cable is SDR interface. You can use 1 or 2 cable(s) to transmit data. You need to purchase it separately in accordance with the camera interface and the frame grabber model you use. |
| 5   | Lens                | 1        | It refers to the lens that matches with lens mount of the camera. You need to purchase separately.                                                                                                    |
| 6   | Adapter Ring        | 1        | If the lens you used does not match with lens mount of the camera, you need to use an adapter ring. You need to purchase separately.                                                                                                    |

## 4.2 Install Camera and Connect Frame Grabber

### Before you start

- Make sure the device in the package is in good condition and all the assembly parts are included.
- Make sure all the related devices are powered off during the installation.

#### Steps:

- 1. Fix the camera to the installation position.
- 2. Install the lens to the camera.
- 3. Connect the camera to a frame grabber via Camera Link cable.
- 4. Connect the camera to a 6-pin or 12-pin power and I/O cable.
- 5. Connect the power and I/O cable to a power adapter or switch power supply.

## I NOTE

- The camera interface for connecting Camera Link cable is SDR interface, and you need to select
  applicable Camera Link cable according to camera interface and frame grabber model you use,
  and connect camera's Camera Link interfaces to respective interfaces of the frame grabber.
- The camera has 2 Camera Link interfaces, and it can transmit data via 1 or 2 Camera Link interface(s). If you need to use 1 interface, the corresponding interface number is CL1, and the Base configuration mode is available. If 2 interfaces are required, the corresponding interface number is CL1 and CL2, and the configuration mode of Base, Medium, Full or 80-bit is available.
- The configuration mode is decided by the camera, frame grabber, and used Camera Link interface amount.

# **Chapter 5 Camera Connection**

Camera connection to the client software is required for camera's configuration and remote operations. This section introduces how to install the client software, connect the camera to the client software, etc.

## 5.1 Frame Grabber Software Settings

### 5.1.1 Install Frame Grabber Software

The frame grabber software is used to set parameters of the frame grabber, view and set parameters of the camera, acquire image data, etc.

Obtain the frame grabber software installation package and driver package from frame grabber supplier, and install the frame grabber software and frame grabber driver.

### NOTE

- If the frame grabber driver is not installed accordingly, the frame grabber cannot be identified properly or acquire image normally.
- Refer to the user manual of frame grabber you purchased for detailed operation.

#### 5.1.2 Set Frame Grabber Software

After the camera is connected to the frame grabber, you are required to set the parameters of the frame grabber via the frame grabber software. Incorrect parameters or not setting parameters may make the camera fail to output images. Here we take Dalsa and Matrox frame grabber as an example.

## NOTE

- The parameters may differ by frame grabber models.
- For other frame grabbers you use, refer to the user manual of the frame grabber for details.

Table 5-1 Parameters of Dalsa Frame Grabber

| Frame Grabber Parameters    | Camera Parameters |
|-----------------------------|-------------------|
| Pixel Clock Input Frequency | Pixel Clock       |
| Camera Link configuration   | CI Configuration  |
| # of Segment per Line(TAPS) | Tap Number        |

| Frame Grabber Parameters       | Camera Parameters   |  |
|--------------------------------|---------------------|--|
| Camera Sensor Geometry Setting | Device Tap Geometry |  |

Table 5-2 Parameters of Matrox Frame Grabber

| Frame Grabber Parameters | Camera Parameters   |
|--------------------------|---------------------|
| Pixel Clock Frequency    | Pixel Clock         |
| Camera Link config       | CI Configuration    |
| Taps                     | Tap Number          |
| Tap Configuration        | Device Tap Geometry |

### 5.2 Camera Connection

### 5.2.1 Install MVS Client Software

MVS client software is used to connect the camera, set its parameters, etc.

## NOTE

- The MVS client software is compatible with 32/64-bit Windows XP/7/10, 32/64-bit Linux, and 64-bit MacOS operating systems. Currently, only the MVS client software installed in Windows can be used to connect Camera Link cameras.
- The graphic user interface may differ by different versions of the client software you use.
- You can download Windows version client software from en.hikrobotics.com. For other versions, you can mail to tech\_support@hikrobotics.com to get client software installation package.

### Steps:

- 1. Double click the MVS installation package.
- 2. Select the language.
- 3. Read and check **Terms of the License Agreement**.

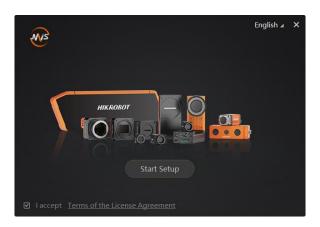

Figure 5-1 Installation Interface

- 4. Click **Start Setup**.
- 5. Keep default settings, and click Next.
- 6. Finish the installation according to the interface prompts.

#### 5.2.2 Connect Camera to Client Software

#### Steps:

- 1. Double click the MVS client software.
- 2. Click to refresh the camera in the device list.

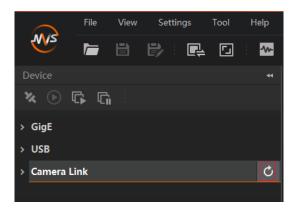

Figure 5-2 Refresh Camera

- 3. Right click the camera, and set its baud rate according to actual demand.
- 4. Double click the camera or click to connect camera to the client software.

# i NOTE

- The default value of baud rate is 9600, and it is recommend to set as 115200.
- The refresh process may take a few minutes, please wait patiently.

# **Chapter 6 Client Software Settings**

# 6.1 Client Software Layout

After connecting to the camera, the client software can read the camera attributes and display them.

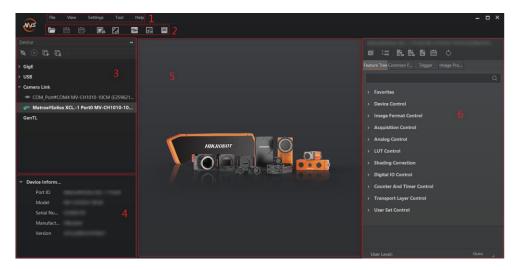

Figure 6-1 Main Window

# II NOTE

For specific main window of the client software, please refer to the actual one you got.

Table 6-1 Description of the Main Window

| No. | Area Name                   | Description                                                                                                    |  |
|-----|-----------------------------|----------------------------------------------------------------------------------------------------|--|
| 1   | Menu Bar                    | The menu bar displays function modules, including File, View, Settings, Tool, and Help.                                       |  |
| 2   | Control Toolbar             | The control toolbar provides quick operations for the device.                                                                 |  |
| 3   | Device List Panel           | This panel displays device list, and you can connect or disconnect device, modify device IP address, etc.                     |  |
| 4   | Device<br>Information Panel | This panel displays the detailed device information.                                                                          |  |
| 5   | Display Window              | This area displays the acquisition images in real-time. You can click different icons to capture and save image, record, etc. |  |

| No. | Area Name     | Description                                                                                                    |  |
|-----|---------------|----------------------------------------------------------------------------------------------------|--|
| 6   | Feature Panel | You can view and set features of the selected camera, and perform operations such as importing, exporting, and saving features. |  |

Click In the camera's feature panel to unfold the specific camera parameters, and set them according to actual demands.

I NOTE

The camera's attribute tree and parameters may differ by camera models.

Table 6-2 Description

| Attribute                 | Description                                                                                                    |  |  |
|---------------------------|----------------------------------------------------------------------------------------------------|--|--|
| Device Control            | You can view the device information, edit its name, reset the device, etc.                                                 |  |  |
| Image Format Control      | You can view and set the device's resolution, image reverse function, pixel format, region of interest, test pattern, etc. |  |  |
| Acquisition Control       | You can view and set the device's acquisition mode, frame rate, trigger mode, exposure time, etc.                          |  |  |
| Analog Control            | You can view and set the device's gain, black level, Gamma correction, sharpness, etc.                                     |  |  |
| LUT Control               | You can view the Look-Up Table (LUT), and set its index and value.                                                         |  |  |
| Shading Correction        | You can set shading correction to correct shade.                                                                           |  |  |
| Digital IO Control        | You can set the different input and output signals.                                                                        |  |  |
| Counter And Timer Control | You can view and set the counter related parameters.                                                                       |  |  |
| Transport Layer Control   | You can view and set the parameters of the device's transport layer.                                                       |  |  |
| User Set Control          | You can save or load the device's parameters.                                                                              |  |  |

# 6.2 Set Device Tap Geometry

The parameter value of the camera sensor geometry in the frame grabber software should be the same with that of **Device Tap Geometry** in the MVS client software.

I NOTE

Inconsistent parameter values may lead to an image exception.

Run the client software, and go to **Transport Layer Control** > **Device Tap Geometry** to set **Device Tap Geometry** according to actual demands.

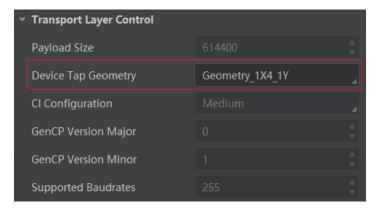

Figure 6-2 Device Tap Geometry

I NOTE

The supported **Device Tap Geometry** may differ by camera models.

### 6.3 Serial Port Tool

Apart from the MVS client software and the frame grabber software, you can read or set camera parameters via the serial port tool that you can search and download from the Internet.

The serial port tool is used to detect camera status, assign serial port to the camera, and set its parameters. When using the serial port tool, you are required to set serial port parameters as follows.

| Serial Port Parameters | Value     |
|------------------------|-----------|
| Baud Rate              | 9600 Bd/s |
| Data Bit               | 8-bit     |
| Parity Bit             | None      |
| Stop Bit               | 1-bit     |
| Flow Control           | None      |

Table 6-3 Serial Port Parameters

### I NOTE

- The camera parameters can be set via the MVS client software, the frame grabber or serial port tool, but you cannot use them at same time.
- The default value of the camera's baud rate is 9600 Bd/s.

The command for setting camera parameters via port is sent in the format of ASCII code. The camera setting commands are send by user's application. After receiving commands, the camera will return a value (success or fail). The specific command format is shown below.

Table 6-4 Command Description

#### Command Format:

< Command > < Node Name > < Value> <\r>

Note: Simply put, input the command and press Enter.

If the writing command has been set, the returned value is as follows.

Success! <\r> <\n>

If the reading command has been set, the returned value is as follows.

Success! <\r> <\n> <\r>

 $get < Note Name > : < Value > < \r > < \n >$ 

If setting the writing or reading command fails, the returned value is as follows.

Failed! <\r> <\n> <\r>

Wrong input format.  $<\r><\n>$ 

Executing the reading or writing command is as follows.

Table 6-5 Command for Writing or Reading

#### Command for writing:

The following example is to set the exposure as 1000 us (for detailed commands, please refer to refer to Section *Appendix B*).

Command:

w ExposureTime 1000 <\r>

Returned value:

Success! < r > < n > (Setting succeeded.)

Failed!  $<\r> <\n> <\r> <\n>$ 

Wrong input format.  $<\r$  > (Setting failed.)

Command for reading:

The following example is to get the exposure as 1000 us (for detailed commands, please refer to refer to Section *Appendix B*).

Command:

r ExposureTime <\r>

Reurned value:

*Success!* <\*r*> <\*n*> <\*r*>

get ExposureTime: 1000 <\r> <\n> (Reading succeeded.)

Failed! <\r> <\n> <\r>

Wrong input format.  $<\r><\$ (Reading failed.)

# **Chapter 7 Camera Features**

### 7.1 Global Shutter

For camera that supports global shutter, its exposure starts and ends in each line simultaneously. After the exposure, data readout starts line by line. All pixels expose at the same time, then readout at different time, as shown below.

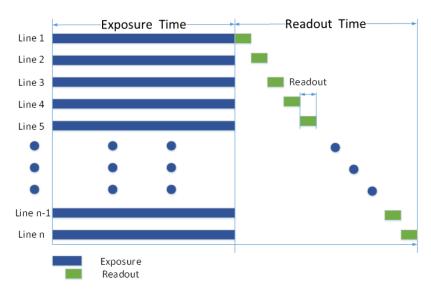

Figure 7-1 Global Shutter

## 7.2 Rolling Shutter

For cameras that support rolling shutter: as soon as the exposure ends, and the data readout starts simultaneously. After the whole action, the rest of rows start to expose and read out one by one. All pixels expose at the same time, then readout at different time, as shown below.

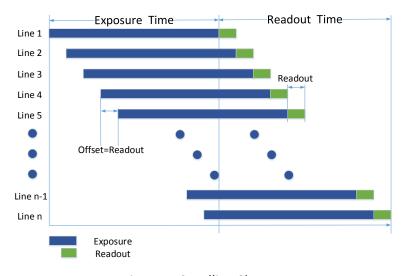

Figure 7-2 Rolling Shutter

### 7.3 Sensor Shutter Mode

I NOTE

The sensor shutter mode may differ by camera models.

The sensor shutter mode allows you to set the operating mode of the camera's electronic shutter. The shutter mode refers to the way in which the image data is captured and processed.

In general, there are 2 sensor shutter modes, including Global Reset and Rolling.

Global reset means that all of the sensor's pixels start exposing at the same time, but stop exposing at different time.

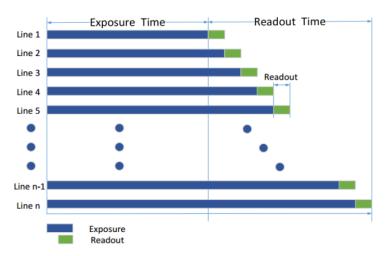

Figure 7-3 Global Reset

Rolling means that the camera exposes the pixel rows one after the other, and it supports sensor's pixels exposure and pixel data readout proceeding at the same time.

You can go to **Acquisition Control** > **Sensor Shutter Mode**, and select **Sensor Shutter Mode** according to actual demands.

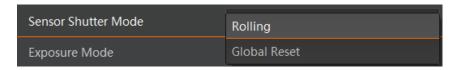

Figure 7-4 Sensor Shutter Mode

## 7.4 Non-Overlap Exposure and Overlap Exposure

The process that camera captures one frame of image includes two stages, exposure and readout. According to the overlap relation between the exposure time and the readout time, cameras with different sensors can be divided into overlap exposure and non-overlap exposure.

### 7.4.1 Non-Overlap Exposure

After completing the current frame's exposure and readout, the next frame starts to expose and read out. This process is called non-overlap exposure. The non-overlap exposure's frame period is larger than the sum of the exposure time and the readout time, as shown below.

#### Non-overlap Exposure under Internal Trigger Mode

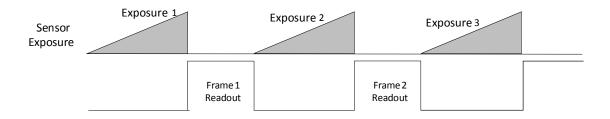

Figure 7-5 Internal Trigger Non-Overlap Exposure

#### Non-overlap Exposure under External Trigger Mode

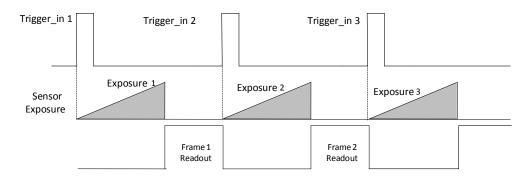

Figure 7-6 External Trigger Non-Overlap Exposure

I NOTE

The camera will ignore the external signal in the readout section under this mode.

## 7.4.2 Overlap Exposure

Overlap exposure refers to the overlap between the current frame exposure and the previous frame readout. In other words, when the previous frame starts to read out, the current frame starts to expose simultaneously, as shown below.

### Overlap Exposure under Internal Trigger Mode

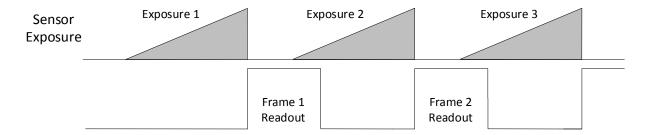

Figure 7-7 Internal Trigger Overlap Exposure

### Overlap Exposure under External Trigger Mode

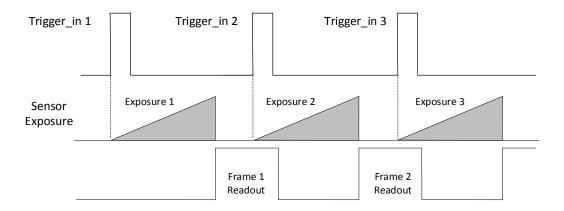

Figure 7-8 External Trigger Overlap Exposure

# i NOTE

The camera will ignore the external signal in the readout section under this mode.

# **Chapter 8 Image Acquisition**

### 8.1 Set Frame Rate

Frame rate refers to the image number that is acquired by the camera per second. The higher frame rate, and shorter time used for image acquisition will be. The following 4 factors determines the camera's frame rate in real-time.

- Frame readout time: the frame readout time is related with camera's sensor performance and image height. The lower the image height and less the frame readout time, and the higher the frame rate will be.
- Exposure time: if the reciprocal of max. frame rate that the camera supports is t, and when the
  configured exposure time is larger than t, the less the exposure time, the higher the frame rate
  will be. When the configured exposure time is less than or equal to t, exposure time will not
  influence the frame rate.
- Bandwidth: the larger the bandwidth, the higher the frame rate will be.
- Pixel format: the more bytes pixel format occupy, the lower the frame rate will be.

Click **Acquisition Control** > **Acquisition Frame Rate**, enter **Acquisition Frame Rate** according to actual demands, and enable **Acquisition Frame Rate Control Enable**.

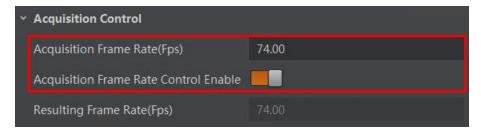

Figure 8-1 Set Frame Rate

# i NOTE

- If the current real-time frame rate is smaller than configured frame rate, the camera acquires images according to the real-time frame rate.
- If the current real-time frame rate is larger than configured frame rate, the camera acquires images according to the configured frame rate.

You can click **Acquisition Control** > **Resulting Frame Rate** to view the camera's resulting frame rate, as shown below.

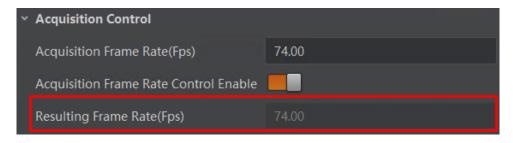

Figure 8-2 Resulting Frame Rate

## 8.2 Set Trigger Mode

The camera has 2 types of trigger mode, including internal trigger mode and external trigger mode.

- Internal trigger mode: The camera acquires images via its internal signals.
- External trigger mode: The camera acquires images via external signals. These signals can be software signal and hardware signal, including software trigger, hardware trigger, counter trigger, etc..

Click **Acquisition Control** > **Trigger Mode**, and select **Off** or **On** as **Trigger Mode** according to actual demands.

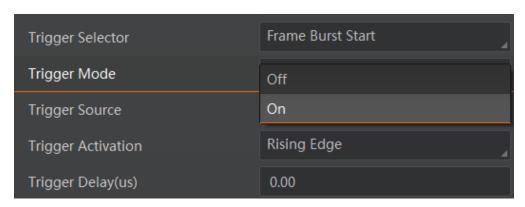

Figure 8-3 Set Trigger Mode

**i** NOTE

**Off** refers to the internal trigger mode, and **On** refers to the external trigger mode.

# 8.3 External Trigger Mode

## 8.3.1 Set External Trigger Source

I NOTE

The specific trigger source may differ by camera models.

There are 4 types of external trigger sources, including software trigger, hardware trigger, counter trigger and frame grabber trigger. Their principle and parameter setting are shown below.

Table 8-1 Principle and Parameter of External Trigger Mode

| External Trigger<br>Source | Parameter                               | Parameter Value        | Principle                                                                                                    |
|----------------------------|-----------------------------------------|------------------------|----------------------------------------------------------------------------------------------------|
| Software Trigger           | Acquisition Control > Trigger Source    | Software               | The software sends trigger signal to the camera via Camera Link interface to acquire images.                                |
| Hardware Trigger           | Acquisition Control > Trigger Source    | Line 0, Line 2         | External device connects camera via camera I/O interface. External device sends trigger signal to camera to acquire images. |
| Counter Trigger            | Acquisition Control ><br>Trigger Source | Counter 0              | The counter sends trigger signal to the camera to acquire images.                                                           |
| Frame Grabber<br>Trigger   | Acquisition Control ><br>Trigger Source | CC 1, CC 2, CC 3, CC 4 | The frame grabber sends trigger signal to the camera to acquire images.                                                     |

Click **Acquisition Control** > **Trigger Source**, and select **Trigger Source** according to actual demands.

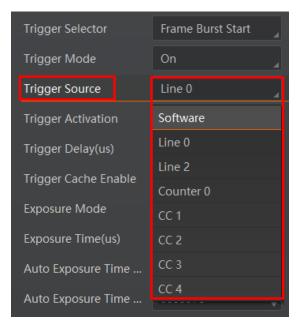

Figure 8-4 Set Trigger Source

I NOTE

These 4 external trigger sources are valid only when the **Trigger Mode** is **On**.

### 8.3.2 Set Software Trigger

#### Steps:

- 1. Click **Acquisition Control > Trigger Mode**, and select **On** as **Trigger Mode**.
- 2. Select **Software** as **Trigger Source**, and click **Execute** in **Trigger Software** to send trigger commands.

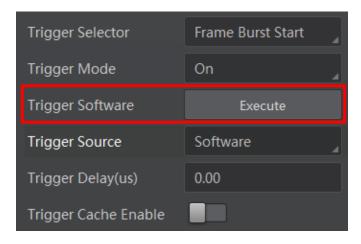

Figure 8-5 Set Software Trigger

## 8.3.3 Set Hardware Trigger

The camera has 1 Opto-isolated input (Line 0), and 1 bi-directional I/O (Line 2) that can be configured as input signal.

**i** NOTE

Here we take Line 2 as an example to introduce the hardware trigger settings. You select Line 0 or Line 2 as trigger source to set hardware trigger according to actual demands.

#### Steps:

- 1. Click **Digital IO Control**.
- 2. Select Line 2 as Line Selector, and Input as Line Mode to set Line 2 as input signal.

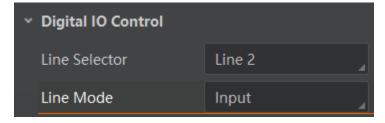

Figure 8-6 Set Line 2 as Input Signal

#### 3. Select Line 2 as Trigger Source.

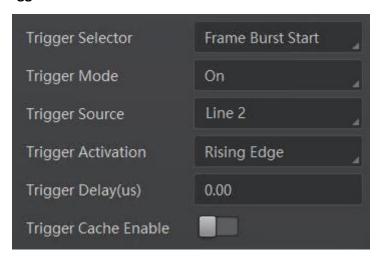

Figure 8-7 Set Hardware Trigger

### 8.3.4 Set Counter Trigger

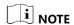

The specific counter event source may differ by camera models.

The counter trigger provides frequency division to the external trigger signal. You can set counter trigger as shown below.

#### Steps:

- 1. Click **Acquisition Control** > **Trigger Mode**, and select **On** as **Trigger Mode**.
- Select Counter 0 as Trigger Source.

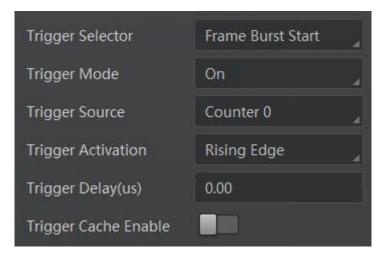

Figure 8-8 Set Counter Trigger

When using counter as trigger source, you need to set relevant parameters under **Counter And Timer Control**. For specific parameter function and setting, please refer to the following table.

Table 8-2 Description of Counter And Timer Control

| Parameter             | Read/Write                                 | Description                                                                                                    |
|-----------------------|--------------------------------------------|----------------------------------------------------------------------------------------------------|
| Counter Selector      | Read and write                             | It selects counter source. Counter 0 is available only at present.                                                        |
| Counter Event Source  | Read and write                             | It selects the signal source of counter trigger. Line 0, Line 2, and CC 1/2/3/4 are available. It is disabled by default. |
| Counter Reset Source  | Read and write                             | It selects the signal source of resetting counter. Software is available only. It is disabled by default.                 |
| Counter Reset         | Write is available under certain condition | It resets counter and it can be executed when selecting <b>Software</b> as <b>Counter Reset Source</b> .                  |
| Counter Value         | Read and write                             | It is the counter value with the range of 1 to 1023.                                                                      |
| Counter Current Value | Read only                                  | It displays the number of executed external trigger.                                                                      |

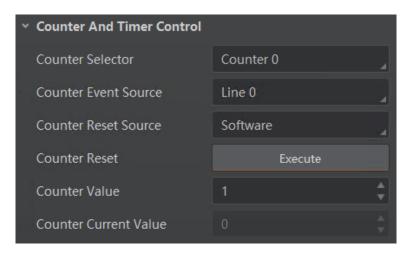

Figure 8-9 Counter Trigger Parameters

## 8.3.5 Set Frame Grabber Trigger

I NOTE

The specific trigger source may differ by camera models.

Click **Acquisition Control** > **Trigger Mode**, select **On** as **Trigger Mode**, and select **CC 1/2/3/4** as **Trigger Source** according to actual demands.

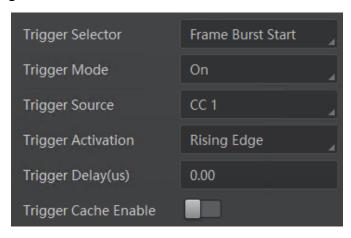

Figure 8-10 Set Frame Grabber Trigger

I NOTE

For more details about the frame grabber trigger, refer to the user manual of the frame grabber you purchased.

# 8.4 Trigger Related Parameters

Under external trigger mode, you can set burst frame count, trigger delay, trigger cache enable, trigger activation and trigger debouncer. Different trigger sources can set various trigger parameters, and their relation is shown below.

Table 8-3 Trigger Source and Trigger Parameter

| Trigger Source Trigger Parameter | Software<br>Trigger | Hardware<br>Trigger | Counter<br>Trigger | Frame<br>Grabber<br>Trigger |
|----------------------------------|---------------------|---------------------|--------------------|-----------------------------|
| Burst Frame Count                | V                   | V                   | V                  | ٧                           |
| Trigger Delay                    | ٧                   | ٧                   | ٧                  | ٧                           |
| trigger Cache Enable             | ٧                   | ٧                   | ٧                  | ٧                           |

| Trigger Source Trigger Parameter | Software<br>Trigger | Hardware<br>Trigger | Counter<br>Trigger | Frame<br>Grabber<br>Trigger |
|----------------------------------|---------------------|---------------------|--------------------|-----------------------------|
| Trigger Activation               | ×                   | ٧                   | ٧                  | ٧                           |
| Trigger Debouncer                | ×                   | ٧                   | ×                  | ٧                           |

## 8.4.1 Set Burst Frame Count

Under external trigger mode, you can set burst frame count as shown below.

Click **Acquisition Control** > **Acquisition Burst Frame Count**, and enter **Acquisition Burst Frame Count** according to actual demands. Its range is from 1 to 1023.

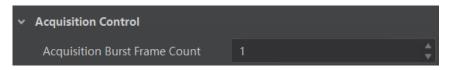

Figure 8-11 Set Burst Frame Count

When **Acquisition Burst Frame Count** is 1, it is in single frame trigger mode. When **Acquisition Burst Frame Count** is larger than 1, it is in multi-frame trigger mode. If **Acquisition Burst Frame Count** is n and when inputting 1 trigger signal, the camera stops acquiring images after exposing n times and outputs n frame images. The sequence diagram of burst frame count is shown below.

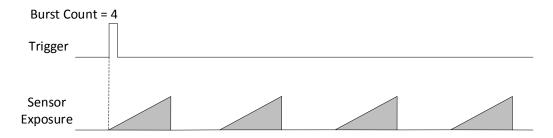

Figure 8-12 Sequence Diagram of Burst Frame Count

# 8.4.2 Set Trigger Delay

From camera receiving signal and responding, this period is trigger delay. Its sequence diagram is shown below.

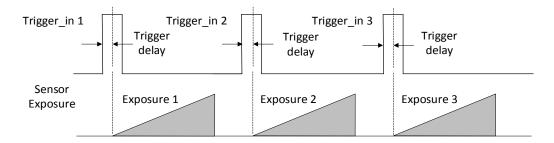

Figure 8-13 Signal Delay Sequence Diagram

You can set proper value in **Trigger Delay**, and its range is from 0 μs to 16000000 μs.

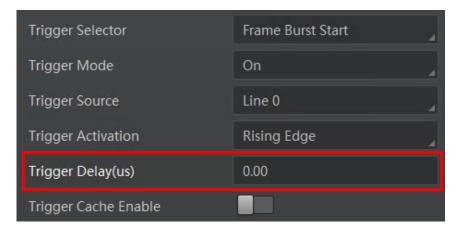

Figure 8-14 Set Trigger Delay

## 8.4.3 Set Trigger Cache Enable

The camera has the function of Trigger Cache Enable. During the triggering process, if the camera receives new trigger signal, it will save and process the signal if you enable this function. Trigger cache enable can save up to 2 trigger signals.

Click Acquisition Control > Trigger Cache Enable, and enable Trigger Cache Enable.

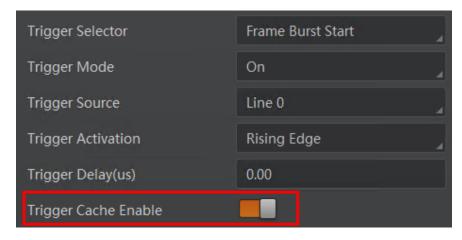

Figure 8-15 Enable Trigger Cache Enable

If the camera receives the 1st trigger signal first, and the camera receives the 2nd trigger signal during processing the 1st trigger signal.

- Disable Trigger Cache Enable: the 2nd trigger signal will be filtered without processing.
- Enable Trigger Cache Enable: the 2nd trigger signal will be saved.

If the 1st frame image's exposure time of the 2nd trigger signal is not earlier than the camera's last frame creation time of the 1st trigger signal, and then the 2nd trigger signal's 1st frame image is created normally.

If the 1st frame image's exposure time of the 2nd trigger signal is earlier than the camera's last frame creation time of the 1st trigger signal, and then the camera will delay this exposure time. Thus making sure this exposure time is not earlier than the camera's last frame creation time of the 1st trigger signal.

## 8.4.4 Set Trigger Activation

The camera supports trigger acquisition in the rising edge, falling edge, level high, or level low of the external signal. The principle and parameter of trigger activation are shown below.

Table 8-4 Trigger Activation Principle and Parameter

| Trigger Activation | Parameter                                   | Parameter Value | Principle                                                                                                    |
|--------------------|---------------------------------------------|-----------------|----------------------------------------------------------------------------------------------------|
| Rising Edge        | Acquisition Control > Trigger Activation    | Rising Edge     | Rising Edge refers to the rising edge of the trigger signal is valid, that is camera exposure and acquisition at the beginning of the rising edge of the trigger signal.    |
| Falling Edge       | Acquisition Control > Trigger Activation    | Falling Edge    | Falling Edge refers to the falling edge of the trigger signal is valid, that is camera exposure and acquisition at the beginning of the falling edge of the trigger signal. |
| Level High         | Acquisition Control ><br>Trigger Activation | Level High      | Level High refers to the level high of the trigger signal is valid. As long as trigger signal is in level high, the camera keeps exposure and acquisition status.           |
| Level Low          | Acquisition Control >                       | Level Low       | Level Low refers to the level low of the trigger signal is valid.                                                                                                    |

| Trigger Activation | Parameter          | Parameter Value | Principle                                                                                    |
|--------------------|--------------------|-----------------|----------------------------------------------------------------------------------------------|
|                    | Trigger Activation |                 | As long as trigger signal is in level low, the camera keeps exposure and acquisition status. |

Click **Acquisition Control > Trigger Activation**, and select **Rising Edge**, **Falling Edge**, **Level High** or **Level Low** as **Trigger Activation** according to actual demands.

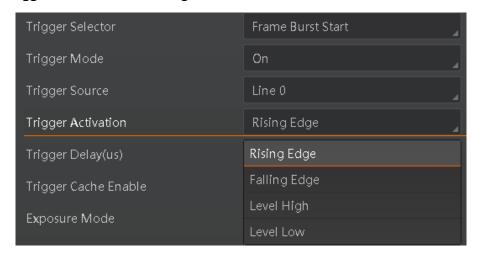

Figure 8-16 Set Trigger Activation

## 8.4.5 Set Trigger Debouncer

The external trigger input signal of the camera may have signal bounce that may cause false trigger. Thus, it is necessary to debounce the external trigger signal, and its sequence diagram is shown below.

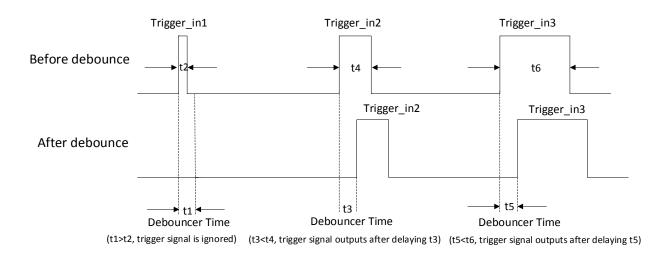

Figure 8-17 Trigger Debouncer Sequence Diagram

Click **Digital IO Control > Line Debouncer Time**, enter **Line Debouncer Time**, and its range is from 1  $\mu$ s to 1000000  $\mu$ s.

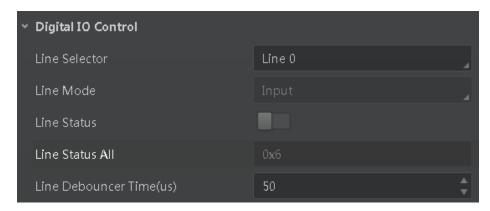

Figure 8-18 Set Trigger Debouncer

# Chapter 9 I/O Output

# 9.1 Select Output Signal

The camera has 1 opto-isolated output (Line 1), and 1 bi-directional I/O (Line 2) that can be configured as output signal.

I NOTE

Here we take Line 2 as an example to introduce how to select output signal. You select Line 1 or Line 2 as line selector according to actual demands.

Click **Digital IO Control**, select **Line 2** as **Line Selector**, and select **Strobe** as **Line Mode** to set line 2 as output signal.

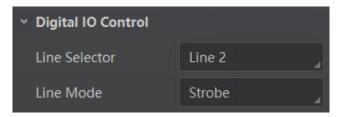

Figure 9-1 Set Line 2 as Output Signal

# 9.2 Set Output Signal

The output signal of the camera is switch signal that can be used to control external devices such as light source, PLC, etc.

#### 9.2.1 Enable Level Inverter

The line inverter function allows the camera to invert the electrical signal level of an I/O line, and meets requirements of different devices for high or low electrical signal level. All high signals are converted to low signals and vice versa.

Click **Digital IO Control** > **Line Selector**, select line for **Line Selector**, and enable **Line Inverter**.

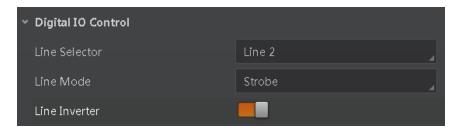

Figure 9-2 Enable Line Inverter

i NOTE

The Line Inverter parameter is disabled by default.

## 9.2.2 Enable Strobe Signal

The strobe signal is used to directly output I/O signal to external devices when camera's event source occurs.

Click **Digital IO Control**, select different output events as **Line Source**, and enable **Strobe Enable**.

I NOTE

The specific line source may differ by camera models.

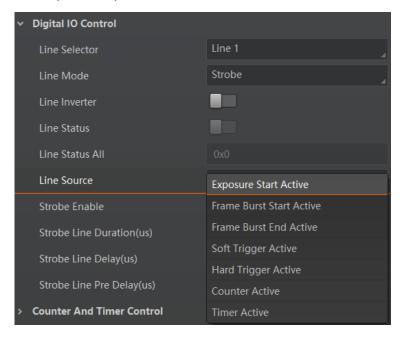

Figure 9-3 Set Line Source

For specific **Line Source**, refer to following table for details.

Table 9-1 Line Source

| No. | Name                        | Description                                                                                             |
|-----|-----------------------------|----------------------------------------------------------------------------------------------------|
| 1   | Exposure Start Active       | It refers to output one I/O edge signal when starting exposure.                                         |
| 2   | Frame Burst Start<br>Active | It refers to output one I/O edge signal when starting triggering and acquiring images under Burst mode. |
| 3   | Frame Burst End<br>Active   | It refers to output one I/O edge signal when stopping triggering and acquiring images under Burst mode. |

| No. | Name                | Description                                                                |
|-----|---------------------|----------------------------------------------------------------------------|
| 4   | Soft Trigger Out    | It refers to output one I/O edge signal when software trigger acquisition. |
| 5   | Hard Trigger Active | It refers to output one I/O edge signal when hardware trigger acquisition. |
| 6   | Count Active        | It refers to output one I/O edge signal when counter output is enabled.    |
| 7   | Timer Active        | It refers to output one I/O edge signal when timer output is enabled.      |

Regarding strobe signal, you can also set its duration, delay and pre delay.

#### Set Strobe Line Duration

After enabling strobe signal, you can set its duration. Click **Digital IO Control > Strobe Line Duration**, and enter **Strobe Line Duration**.

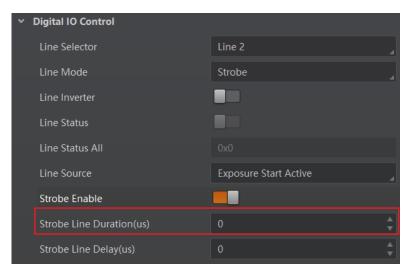

Figure 9-4 Set Strobe Line Duration

## I NOTE

When the **Strobe Line Duration** value is 0, the strobe duration is equal to the exposure time. When the **Strobe Line Duration** value is not 0, the strobe duration is equal to **Strobe Line Duration** value.

#### Set Strobe Line Delay

The camera supports setting strobe line delay to meet actual demands. When exposure starts, the strobe output doesn't take effect immediately. Instead, the strobe output will delay according to the strobe line delay setting.

Click **Digital IO Control** > **Strobe Line Delay**, and enter **Strobe Line Delay**, and its range is from 0  $\mu$ s to 10000  $\mu$ s.

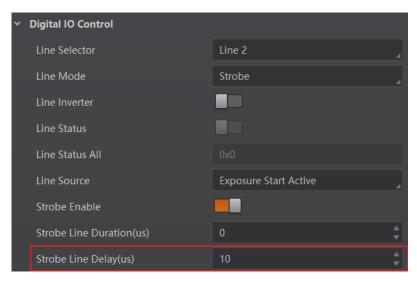

Figure 9-5 Set Strobe Line Delay

The sequence diagram of strobe line delay is shown below.

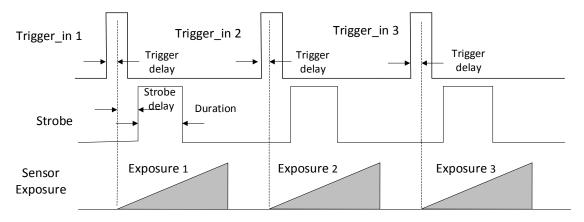

Figure 9-6 Sequence Diagram of Strobe Line Delay

#### Set Strobe Line Pre Delay

The camera also supports the function of strobe line pre delay, which means that the strobe signal takes effect early than exposure. This function is applied to the external devices that have slow response speed.

Click **Digital IO Control** > **Strobe Line Pre Delay**, and enter **Strobe Line Pre Delay**, and its range is from 0  $\mu$ s to 5000  $\mu$ s.

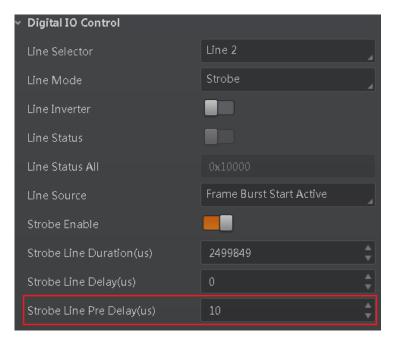

Figure 9-7 Set Strobe Line Pre Delay

The sequence diagram of strobe line pre delay is shown below.

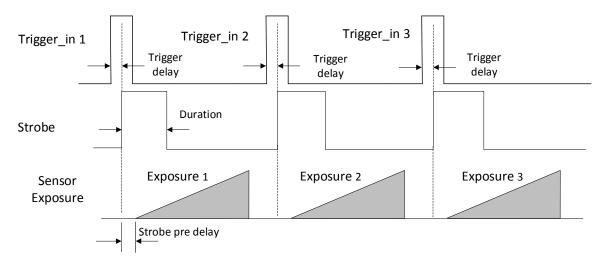

Figure 9-8 Sequence Diagram of Strobe Line Pre Delay

# Chapter 10 I/O Electrical Feature and Wiring

# 10.1 I/O Electrical Feature

## 10.1.1 Line 0 Opto-isolated Input Circuit

The Line 0 opto-isolated input circuit in camera I/O control is shown below.

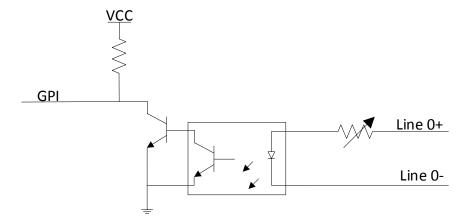

Figure 10-1 Line 0 Internal Circuit

# I NOTE

The maximum input current of Line 0 is 25 mA.

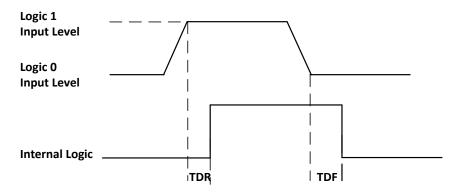

Figure 10-2 Input Logic Level

| Table 10-1 iliput Electrical Feature |                  |                   |  |  |
|--------------------------------------|------------------|-------------------|--|--|
| Parameter Name                       | Parameter Symbol | Value             |  |  |
| Input Logic Level Low                | VL               | 0 VDC to 1 VDC    |  |  |
| Input Logic Level High               | VH               | 1.5 VDC to 24 VDC |  |  |
| Input Rising Delay                   | TDR              | 1.8 μs to 4.6 μs  |  |  |
| Input Falling Delay                  | TDF              | 16.8 μs to 22 μs  |  |  |

Table 10-1 Input Electrical Feature

# i NOTE

- Make sure the input voltage is not from 1 VDC to 1.5 VDC as the electric status between these two values are not stable.
- The breakdown voltage is 30 VDC, and keep voltage stable.

## 10.1.2 Line 1 Opto-isolated Output Circuit

The Line 1 opto-isolated output circuit in camera I/O control is shown below.

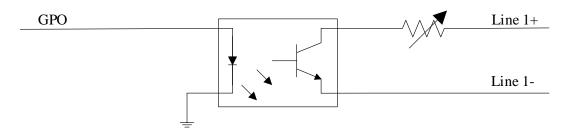

Figure 10-3 Line 1 Internal Circuit

# I NOTE

The maximum output current of Line 1 is 25 mA.

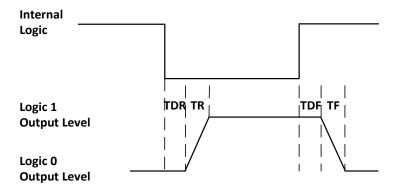

Figure 10-4 Output Logic Level

Opto-isolated output electric feature is shown in below (when the external voltage is 3.3 VDC and the external resistance is 1  $K\Omega$ ).

Table 10-2 Output Electric Feature

| Parameter Name          | Parameter Symbol | Value          |
|-------------------------|------------------|----------------|
| Output Logic Level Low  | VL               | 575 mV         |
| Output Logic Level High | VH               | 3.3 V          |
| Output Rising Time      | TR               | 8.4 μs         |
| Output Falling Time     | TF               | 1.9 μs         |
| Output Rising Delay     | TDR              | 15 μs to 60 μs |
| Output Falling Delay    | TDF              | 3 μs to 6 μs   |

With different external voltage and resistance, the corresponding current and the parameter of output logic level low are shown below.

Table 10-3 Parameter of Output Logic Level Low

| External Voltage | External Resistance | VL     | Output Current |
|------------------|---------------------|--------|----------------|
| 3.3 VDC          | 1 ΚΩ                | 575 mV | 2.7 mA         |
| 5 VDC            | 1 ΚΩ                | 840 mV | 4.1 mA         |
| 12 VDC           | 2.4 ΚΩ              | 915 mV | 4.6 mA         |
| 24 VDC           | 4.7 ΚΩ              | 975 mV | 4.9 mA         |

# 10.1.3 Line 2 Bi-direction I/O Circuit

The Line 2 bi-direction I/O circuit in camera I/O control is shown below. The Line 2 can be configured as input signal or as output signal.

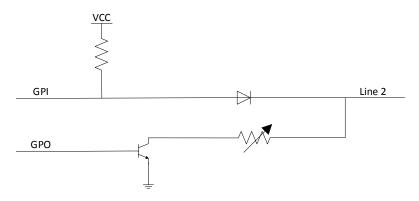

Figure 10-5 Line 2 Internal Circuit

#### Line 2 Configured as Input

With the condition of 100  $\Omega$  and 5 VDC, the logic level and electrical feature of configuring Line 2 as output are shown below.

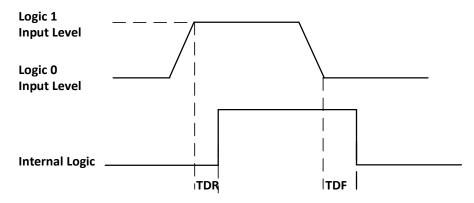

Figure 10-6 Input Logic Level

Table 10-4 Electrical Feature of Line 2 Input

| Parameter Name         | Parameter Symbol | Value             |
|------------------------|------------------|-------------------|
| Input Logic Level Low  | VL               | 0 VDC to 0.5 VDC  |
| Input Logic Level High | VH               | 1.5 VDC to 24 VDC |
| Input Rising Time      | TDR              | < 1 μs            |
| Input Falling Time     | TDF              | < 1 µs            |

# i NOTE

 Make sure the input voltage is not from 0.5 VDC to 1.5 VDC as the electric status between these two values are not stable.

- The breakdown voltage is 30 VDC, and keep voltage stable.
- To prevent damage to the GPIO pin, please connect GND first and then input voltage in Line 2.

#### **Line 2 Configured as Output**

When the environment temperature is 25 °C (77 °F), the relation among external voltage, resistance and the output level low is shown below.

| External Voltage | External Resistance | VL (GPIO2) |
|------------------|---------------------|------------|
| 3.3 V            | 1 ΚΩ                | 160 mV     |
| 5 V              | 1 ΚΩ                | 220 mV     |
| 12 V             | 1 ΚΩ                | 460 mV     |
| 24 V             | 1 ΚΩ                | 860 mV     |
| 30 V             | 1 ΚΩ                | 970 mV     |

# i NOTE

The maximum current is 25 mA and the output impedance is 40  $\Omega$ .

When the voltage of external resistance (1  $K\Omega$ ) is pulled up to 5 VDC, the logic level and electrical feature of configuring Line 2 as output are shown below.

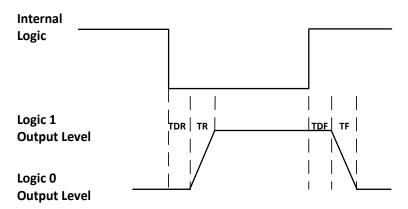

Figure 10-7 Output Logic Level

Table 10-6 Electrical Feature of Line 2 Output

| Parameter Name          | Parameter Symbol | Value        |
|-------------------------|------------------|--------------|
| Output Logic Level Low  | VL               | 220 mV       |
| Output Logic Level High | VH               | 4.75 VDC     |
| Output Rising Time      | TR               | 0.06 μs      |
| Output Falling Time     | TF               | 0.016 μs     |
| Output Rising Delay     | TDR              | 0 μs to 4 μs |
| Output Falling Delay    | TDF              | < 1 μs       |

# 10.2 I/O Wiring

The camera has different appearances and I/O interfaces with varied models. Here we take one type of the camera as an example to introduce I/O wiring.

# **i** NOTE

For specific camera appearance, cable color and I/O wiring, please refer to the actual one you got.

# 10.2.1 Line 0 Wiring

When the camera uses Line 0 as hardware trigger source, wirings are different with different external devices of input signal.

#### PNP Device

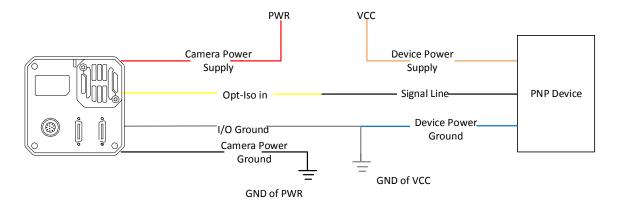

Figure 10-8 Line 0 Connecting to PNP Device

#### NPN Device

If the VCC of NPN device is 24 VDC, and it is recommended to use 1 K $\Omega$  to 4.7 K $\Omega$  pull-up resistor.

If the VCC of NPN device is 12 VDC, and it is recommended to use 1 K $\Omega$  pull-up resistor.

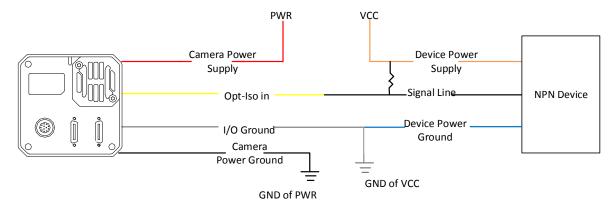

Figure 10-9 Line 0 Connecting to NPN Device

#### Switch

If the VCC of switch is 24 VDC, and it is recommended to use 1 K $\Omega$  to 4.7 K $\Omega$  resistor to protect circuit.

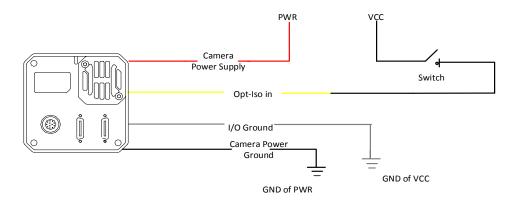

Figure 10-10 Line 0 Connecting to a Switch

# 10.2.2 Line 1 Wiring

When the camera uses Line 1 as output signal, wirings are different with different external devices.

#### PNP Device

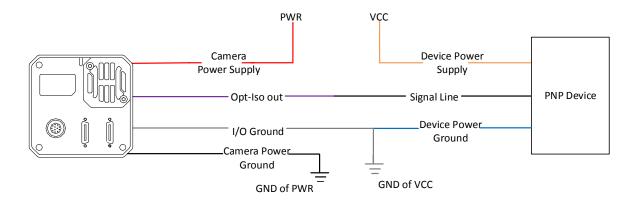

Figure 10-11 Line 1 Connecting to PNP Device

#### NPN Device

If the VCC of NPN device is 24 VDC, and it is recommended to use 1 K $\Omega$  to 4.7 K $\Omega$  pull-up resistor. If the VCC of NPN device is 12 VDC, and it is recommended to use 1 K $\Omega$  pull-up resistor.

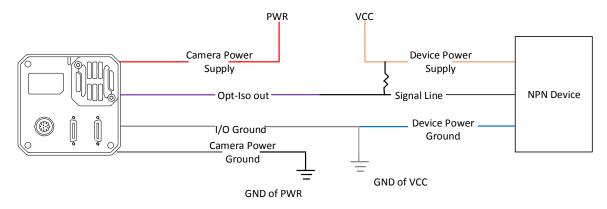

Figure 10-12 Line 1 Connecting to NPN Device

## 10.2.3 Line 2 Wiring

As bi-direction I/O Circuit, Line 2 can be used as both input signal and output signal.

I NOTE

Cameras with TEC (Thermo-Electric Cooler) function do not have bi-direction I/O function.

#### **Line 2 Configured as Input**

When the camera uses Line 2 as hardware trigger source, wirings are different with different external devices of input signal.

#### PNP Device

It is recommended to use 330  $\Omega$  pull-down resistor.

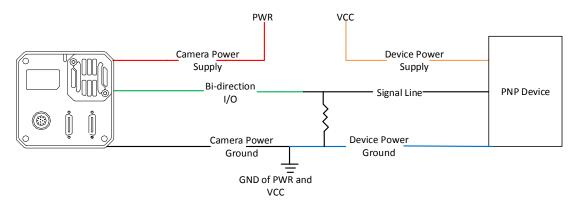

Figure 10-13 Line 2 Connecting to PNP Device as Input

#### NPN Device

If the VCC of NPN device is 24 VDC, and it is recommended to use 1 K $\Omega$  to 4.7 K $\Omega$  pull-up resistor. If the VCC of NPN device is 12 VDC, and it is recommended to use 1 K $\Omega$  pull-up resistor.

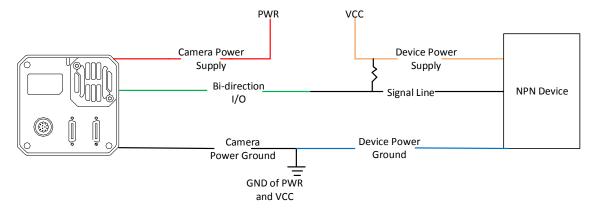

Figure 10-14 Line 2 Connecting to NPN Device as Input

#### Switch

The switch value can provide low electrical level to trigger line 2.

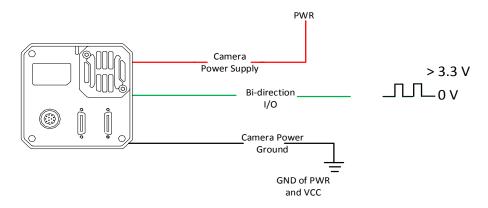

Figure 10-15 Line 2 Connecting to a Switch as Input

#### **Line 2 Configured as Output**

When the camera uses Line 2 as output signal, wirings are different with different external devices.

#### PNP Device

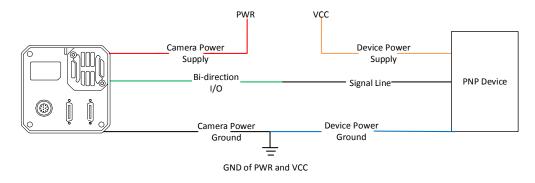

Figure 10-16 Line 2 Connecting to PNP Device as Output

#### NPN Device

If the VCC of NPN device is 24 VDC, and it is recommended to use 1 K $\Omega$  to 4.7 K $\Omega$  pull-up resistor. If the VCC of NPN device is 12 VDC, and it is recommended to use 1 K $\Omega$  pull-up resistor.

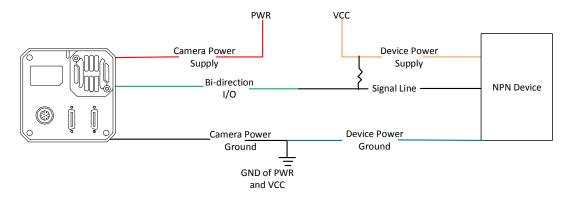

Figure 10-17 Line 2 Connecting to NPN Device as Output

# Chapter 11 Image Parameter

#### 11.1 View Resolution

Click Image Format Control, and view Width Max and Height Max. Width Max stands for the max. pixels per inch in width direction and Height Max stands for the max. pixels per inch in height direction.

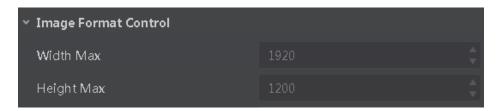

Figure 11-1 View Resolution

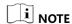

The camera displays the image with max. resolution by default.

## 11.2 Set ROI

If you are only interested in a certain region of the image, you can set a Region of Interest (ROI) for the camera. Setting Region of Interest can reduce the bandwidth of the image being transmitted. Thus increasing the frame rate to some extent.

## i NOTE

- The camera currently supports 1 ROI only, that is, there is Region 0 for Region Selector parameter only.
- Region of interest can be set only when you stop real-time acquisition.

Click Image Format Control > Region Selector, and enter Width, Height, Offset X, and Offset Y.

- Width: it stands for horizontal resolution in ROI area.
- Height: it stands for vertical resolution in ROI area.
- Offset X: it refers to the horizontal coordinate of the upper left corner of the ROI.
- Offset Y: it refers to the vertical coordinate of the upper left corner of the ROI.

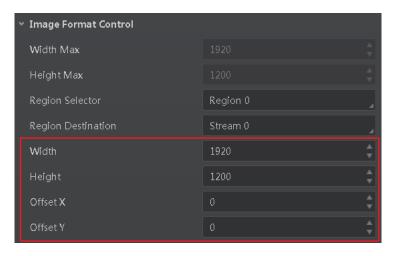

Figure 11-2 Set ROI

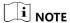

- The Width value plus Offset X value should not be larger than Width Max parameter value,
   Height value plus Offset Y value should not be larger than Height Max parameter value
- The ROI function may differ by camera models.

# 11.3 Set Image Reverse

# I NOTE

The image reverse function may differ by camera models.

**Reverse X** refers to the image reverses in a horizontal way, and **Reverse Y** refers to the image reverses in a vertical way.

You can click **Image Format Control**, and enable **Reverse X** or **Reverse Y** according to actual demands.

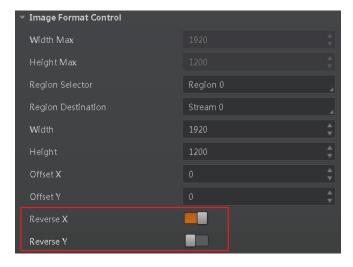

Figure 11-3 Set Image Reverse

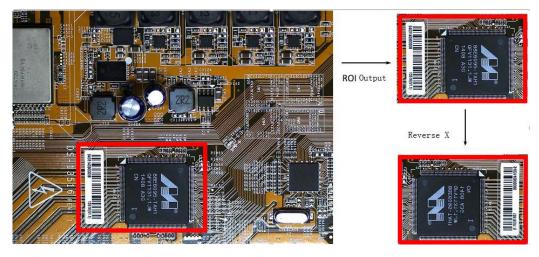

Figure 11-4 Image Reverse Comparison

# 11.4 Set ADC Bit Depth

**i** NOTE

The function of ADC bit depth may differ by camera models.

ADC bit depth allows you to change the bit depth of the data output by the image sensor. Click **Image Format Control** > **ADC Bit Depth**, and set **ADC Bit Depth** according to actual demands.

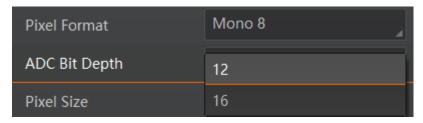

Figure 11-5 Set ADC Bit Depth

I NOTE

Refer to Table 11-1 for relation among ADC bit depth, pixel format and pixel size.

## 11.5 Set Pixel Format

I NOTE

The pixel format may differ by camera models.

The relation among ADC bit depth, pixel format and pixel size is shown below.

Table 11-1 Description

| ADC Bit Depth | Pixel Format | Pixel Size (Bits/Pixel) |
|---------------|--------------|-------------------------|
| 8             | Mono 8       | 8                       |
| 12            | Mono 8       | 8                       |
|               | Mono 10      | 10                      |
|               | Mono 12      | 12                      |
| 16            | Mono 8       | 8                       |
|               | Mono 10      | 10                      |
|               | Mono 12      | 12                      |
|               | Mono 16      | 16                      |
| /             | Bayer 10     | 10                      |
|               | Bayer 12     | 12                      |
|               | RGB 8        | 24                      |

Click Image Format Control > Pixel Format, and set Pixel Format according to actual demands.

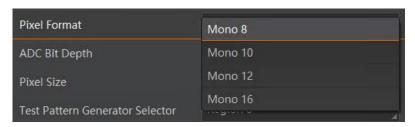

Figure 11-6 Set Pixel Format

## 11.6 Set Test Pattern

**i** NOTE

The test pattern may differ by camera models.

The camera supports test pattern function. When there is exception in real-time image, you can check whether image of test mode have similar problem to determine the reason. This function is

disabled by default, and at this point, the outputted image by the camera is real-time image. If this function is enabled, the outputted image by the camera is test image.

Click Image Format Control > Test Pattern, and set Test Pattern according to actual demands

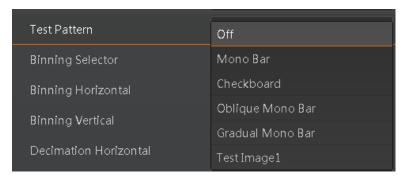

Figure 11-7 Set Test Pattern

The camera offers 6 test patterns, including Mono Bar, Checkboard, Oblique Mono Bar, Gradual Mono Bar, Horizontal Color Bar and Test Image 1.

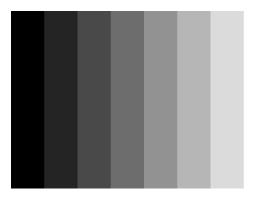

Figure 11-8 Mono Bar Test Pattern

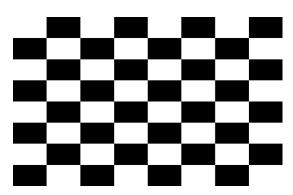

Figure 11-9 Checkboard Test Pattern

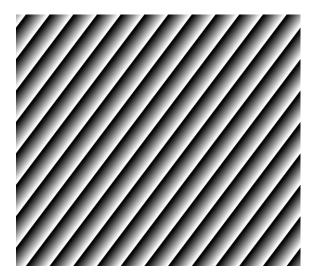

Figure 11-10 Oblique Mono Bar Test Pattern

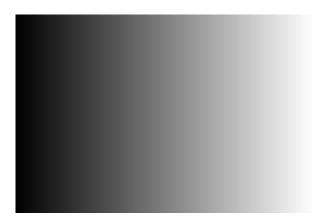

Figure 11-11 Gradual Mono Bar Test Pattern

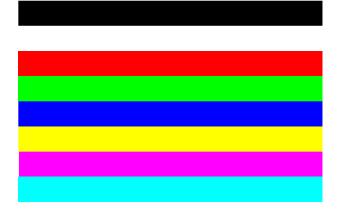

Figure 11-12 Horizontal Color Bar Test Pattern

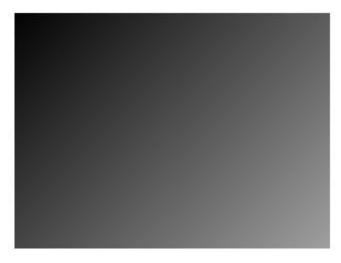

Figure 11-13 Test Image 1 Test Pattern

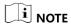

The pattern of the test image 1 may differ by camera models.

# 11.7 Set Binning

The purpose of setting binning is to enhance sensibility. With binning, multiple sensor pixels are combined as a single pixel to reduce resolution and improve image brightness.

Click **Image Format Control**, and set **Binning Horizontal** and **Binning Vertical** according to actual demands.

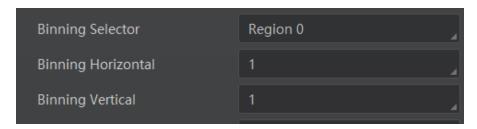

Figure 11-14 Set Binning

# I NOTE

- **Binning Horizontal** refers to the image's width, and **Binning Vertical** refers to the image's height.
- The binning function may differ by camera models.

## 11.8 Set Decimation

The decimation feature allows you to reduce the number of sensor pixel columns or rows that are transmitted by the camera. This procedure is also known as "subsampling". It reduces the amount of data to be transferred and may increase the camera's frame rate.

Click **Image Format Control**, and set **Decimation Horizontal** and **Decimation Vertical** according to actual demands.

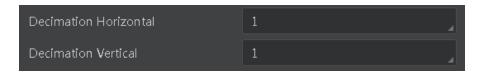

Figure 11-15 Set Decimation

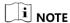

- **Decimation Horizontal** refers to the image's width, and **Decimation Vertical** refers to the image's height.
- The decimation function may differ by camera models.

## 11.9 Set Exposure Auto

Under the ultrashort exposure time mode, the camera exposes within an ultrashort time. The camera supports **Off** exposure mode only, you can adjust **Exposure Time** manually only.

Under the standard exposure time mode, the camera supports 3 types of exposure methods: **Off**, **Once** and **Continuous**.

Click **Acquisition Control** > **Exposure Auto**, and select **Exposure Auto** according to actual demands. The exposure method and principle are shown below.

Table 11-2 Exposure Method and Principle

| <b>Exposure Method</b> | Principle                                                                                                    |
|------------------------|----------------------------------------------------------------------------------------------------|
| Off                    | The camera exposures according to the value configured by user in <b>Exposure Time</b> .                                      |
| Once                   | Adjust the exposure time automatically according to the image brightness. After adjusting, it will switch to <b>Off</b> Mode. |
| Continuous             | Adjust the exposure time continuously according to the image brightness.                                                      |

When the **Exposure Auto** is set as **Off**, you can enter **Exposure Time** manually. When the **Exposure Auto** is set as **Once** or **Continuous**, the exposure time should be within the range of **Auto Exposure Time Lower Limit** and **Auto Exposure Time Upper Limit**.

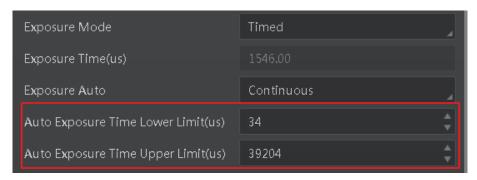

Figure 11-16 Set Exposure Time under Once or Continuous Mode

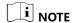

If the camera is under **Continuous** exposure method, once external trigger mode is enabled, the camera will automatically switch to **Off** exposure mode.

#### 11.10 Set HDR

# I NOTE

The HDR function may differ by camera models.

The camera supports HDR (High Dynamic Range) function that the camera acquires images based on 4 sets of settings, and each with its own exposure time and gain.

Click **Acquisition Control**, enable **HDR Enable**, select **0**, **1**, **2** or **3** as **HDR Selector**, and set corresponding **HDR Shutter** and **HDR Gain**.

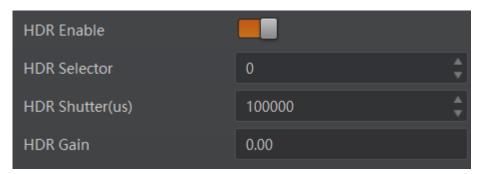

Figure 11-17 Set HDR

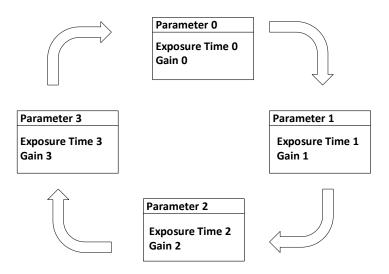

Figure 11-18 HDR Polling

#### 11.11 Set Gain

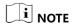

The gain function may differ by camera models.

The camera has 2 types of gain, including the analog gain and digital gain. The analog gain is applied before the signal from the camera sensor is converted into digital values, while digital gain is applied after the conversion.

# 11.11.1 Set Analog Gain

The camera supports 3 types of analog gain modes: **Off, Once** and **Continuous**. Click **Analog Control**, and select **Gain Auto** according to actual demands. The analog gain mode and principle are shown below.

Table 11-3 Analog Gain Mode and Principle

| Gain Mode  | Principle                                                                                                    |
|------------|----------------------------------------------------------------------------------------------------|
| Off        | The camera adjusts gain according to the value configured by user in <b>Gain</b> .                                   |
| Once       | Adjust the gain automatically according to the image brightness. After adjusting, it will switch to <b>Off</b> Mode. |
| Continuous | Adjust the gain continuously according to the image brightness.                                                      |

When the analog gain is set as **Once** or **Continuous**, the gain should be within the range of **Auto Gain Lower Limit** and **Auto Gain Upper Limit**.

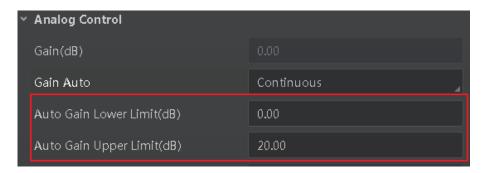

Figure 11-19 Set Gain under Once or Continuous Mode

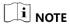

When increasing the analog gain, the image noise will increase too, which will influence image quality. If you want to increase image grayscale value, it is recommended to increase the camera's exposure time. If the exposure time reaches its upper limit, and at this point, you can increase analog gain.

## 11.11.2 Set Digital Gain

Apart from analog gain, the camera supports digital gain function. When analog gain reaching its upper limit and the image is still too dark, it is recommended to improve image brightness via digital gain.

Click **Analog Control**, enable **Digital Shift Enable**, and enter **Digital Shift** according to actual demands. The range of **Digital Shift** is from -6 to 6.

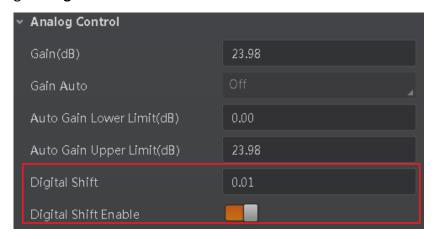

Figure 11-20 Set Digital Gain

# 11.12 Set Brightness

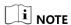

The brightness function may differ by camera models.

The camera brightness refers to the brightness when the camera adjusts image under **Once** or **Continuous** exposure mode, or **Once** or **Continuous** gain mode. You can set brightness as shown below.

I NOTE

You should enable **Once** or **Continuous** exposure mode, or **Once** or **Continuous** gain mode first before setting brightness.

Click **Analog Control** > **Brightness**, and set **Brightness** according to actual demand, and its range is from 0 to 255.

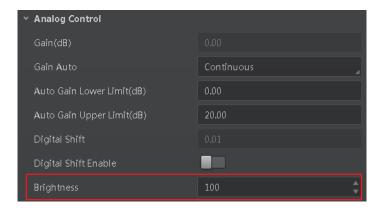

Figure 11-21 Set Brightness

i NOTE

After setting brightness, the camera will automatically adjust exposure time to let image brightness reach target one. Under **Once** or **Continuous** exposure mode, or **Once** or **Continuous** gain, the higher the brightness value, the brighter the image will be.

#### 11.13 Set Black Level

The camera supports black level function that allows you to change the overall brightness of an image by changing the gray values of the pixels by a specified amount.

Click **Analog Control** > **Black Level Enable**, enable **Black Level Enable**, and enter **Black Level** according to actual demands. The range of black level is from 0 to 65535.

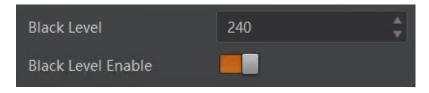

Figure 11-22 Set Black Level

I NOTE

The black level range may differ by device models.

#### 11.14 Set White Balance

i NOTE

White balance is only available for color cameras.

The white balance refers to the camera color adjustment depending on different light sources. Adjust the Gain Value of the image's R channel and B channel to keep white regions white under different color temperatures. Ideally, the proportion of R channel, G channel and B channel in the white region is 1:1:1.

Click **Analog Control** > **Balance White Auto**, and select **Balance White Auto** according to actual demands.

| White Balance<br>Mode | Description                                                                                                    |
|-----------------------|----------------------------------------------------------------------------------------------------|
| Off                   | You need to set the R, G, B value manually, between 1 and 4095. 1024 means ratio is 1.0                                                                                     |
| Once                  | Automatic white balance once. Adjust the white balance for a certain amount of time then stop. It implements an algorithm that finds possible gray areas in the Bayer data. |
| Continuous            | Continuous automatic white balance. It implements an algorithm that finds possible gray areas in the Bayer data.                                                            |

Table 11-4 White Balance Status Description

It is recommended to correct white balance when there is great difference between the camera's color effect and actual effect. You can correct white balance as shown below.

#### Steps:

- 1. Put a white paper in the range of the camera's field of view, and make sure the paper covers the entire field of view.
- 2. Set exposure and gain. It is recommended to set image brightness value between 120 and 160.
- 3. Select **Once** as **Balance White Auto**, and the camera will automatically adjust white balance for once.

If there is still great difference between correction effect and actual color, it is recommended to correct white balance according to following steps.

#### Steps:

- 1. Select **Off** as **Balance White Auto**. At this time, **Balance Ratio** is **1024**.
- 2. Find corresponding R/G/B channel in **Balance Ratio Selector**. Here we take **Green** as an example.
- 3. Find camera's R/G/B value.

4. Take **Green** as correction standard, and manually adjust other two channels (R channel and B channel) to let these three channels have same value.

I NOTE

- Here we take **Green** as an example. For specific **Balance Ratio Selector** value, please refer to the actual condition.
- In order to avoid repeated correction after rebooting the camera, it is recommended to save white balance parameter to **User Set** after white balance correction. You can refer to the Section **Save and Load User Set** for details.
- If the light source and color temperature in environment change, you need to correct white balance again.

#### 11.15 Set Gamma Correction

The camera supports Gamma correction function. Generally, the output of the camera's sensor is linear with the photons that are illuminated on the photosensitive surface of the sensor. Gamma correction provides a non-linear mapping mechanism as shown below.

- Gamma value between 0.5 and 1: image brightness increases, dark area becomes brighter.
- Gamma value between 1 and 4: image brightness decreases, dark area becomes darker.

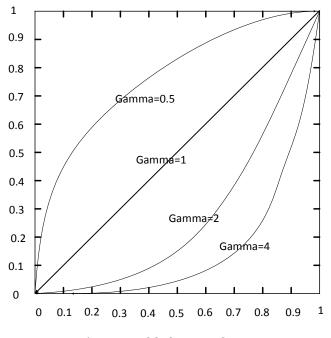

Figure 11-23 Gamma Curve

There are 2 types of Gamma correction, including **User** mode and **sRGB** mode. You can set User mode as shown below.

#### Steps:

- Click Analog Control > Gamma Selector.
- 2. Select User as Gamma Selector.

- 3. Enable Gamma Enable.
- 4. Enter **Gamma** according to actual demands, and its range is from 0 to 4.

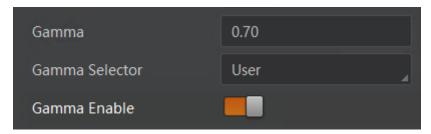

Figure 11-24 Set User Mode

You can set sRGB mode as shown below.

#### Steps:

- 1. Click Analog Control > Gamma Selector.
- 2. Select **sRGB** as **Gamma Selector**.
- 3. Enable Gamma Enable.

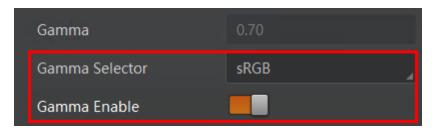

Figure 11-25 Set sRGB Mode

# 11.16 Set Sharpness

I NOTE

The sharpness function is available when the camera is in Mono pixel format.

The camera supports sharpness function that can adjust the sharpness level of the image edge, and this function is disabled by default.

Click **Analog Control** > **Sharpness Enable**, enable **Sharpness Enable**, and enter **Sharpness** according to actual demands. The range of the brightness is from 0 to 100.

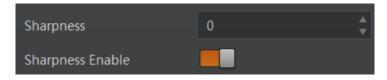

Figure 11-26 Set Sharpness

## 11.17 Set Channel Correct Mode

NOTE

The channel correction function may differ by camera models.

The channel correction function allows you to adjust the image's uniformity, and you can set channel correct mode as shown below.

Click **Analog Control** > **Channel Correct Mode**, and select **Channel Correct Mode** according to actual demands.

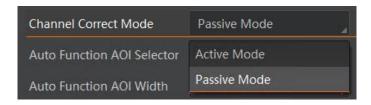

Figure 11-27 Set Channel Correct Mode

### 11.18 Set AOI

NOTE

The AOI function may differ by camera models.

The camera supports AOI function that can adjust the brightness and white balance of the entire image based on the area you selected.

#### Steps:

- Click Analog Control > Auto Function AOI Selector, and select AOI 1 or AOI 2 Auto Function AOI Selector.
- 2. Enter Auto Function AOI Width, Auto Function AOI Height, Auto Function AOI Offset X, and Auto Function AOI Offset Y according to actual demands.
- Enable Auto Function AOI Usage Intensity if AOI 1 is selected as Auto Function AOI Selector. Or enable Auto Function AOI Usage White Balance if AOI 2 is selected as Auto Function AOI Selector.

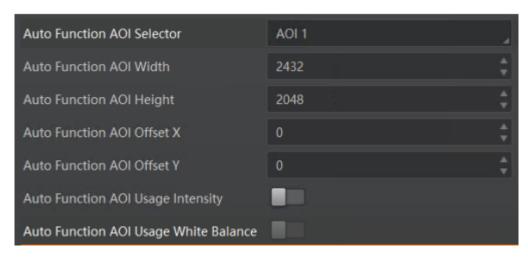

Figure 11-28 Set AOI

### 11.19 Set Hue and Saturation

## i NOTE

Hue and saturation are only available for color cameras.

#### Hue

Adjusting the hue shifts the colors of the image.

Click **Analog Control**, enable **Hue Enable**, enter **Hue** according to actual demands, and its range is from 0 to 255.

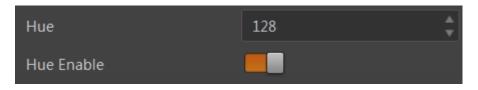

Figure 11-29 Set Hue

#### Saturation

Adjusting the saturation changes the colorfulness of the colors. A higher saturation, for example, makes colors easier to distinguish.

Click **Analog Control**, enable **Saturation Enable**, enter **Saturation** according to actual demands, and its range is from 0 to 255.

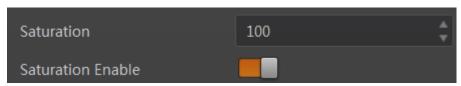

Figure 11-30 Set Saturation

### 11.20 Set LUT

A Look-Up Table (LUT) is a customized grayscale-mapping table. The LUT allows you to replace the pixel values in your images by values defined by you.

#### Steps:

- 1. Click **LUT Control**, and enable **LUT Enable**.
- 2. Enter **LUT Index** according to actual demands, and its range is from 0 to 1023.
- 3. Enter **LUT Value** according to actual demands, and its range is from 0 to 65535.

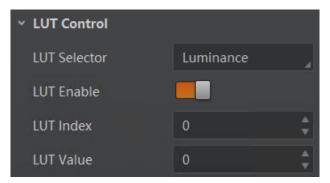

Figure 11-31 Set LUT

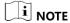

- The LUT Index and LUT Value range may differ by device models.
- You cannot use Gamma correction function and LUT function at the same time.
- You cannot use the LUT function with the Bayer pixel format of color cameras.

## 11.21 Set Shading Correction

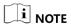

The shading correction function may differ by camera models.

The camera supports shading correction function that improves the image uniformity when you acquire a non-uniformity image due to external conditions. The shading correction type includes NUFFC correction, FCC correction, and LSC correction.

#### NUFFC Correction

NUFFC correction stands for Non-Uniformity Flat Field Correction that eliminates the non-uniform imaging brought by pixels.

#### Steps:

Click Shading Correction, and select NUFFC Correction as Shading Selector.

- Click Execute in Activate Shading.
- 3. Enable NUFFC Enable.

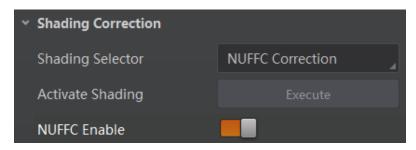

Figure 11-32 NUFFC Correction

#### FFC Correction

FFC correction stands for Flat Field Correction that eliminates artifacts that are caused by variations in the pixel-to-pixel sensitivity of the detector or by distortions in the optical path.

#### Steps:

- 1. Click Shading Correction, and select FFC Correction as Shading Selector.
- 2. Click Execute in Activate Shading.
- 3. Enable FFC Enable.

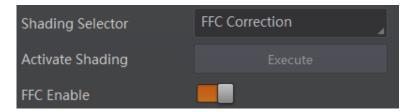

Figure 11-33 FFC Correction

#### LSC Correction

LSC correction stands for Lens Shading Correction that eliminates non-uniform illumination brought by the lens.

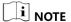

LSC correction can be done when only the camera is in full resolution.

#### Steps:

- 1. Click **Shading Correction**, and select **LSC Correction** as **Shading Selector**.
- 2. Click Execute in Activate Shading.
- 3. Enable LSC Enable.

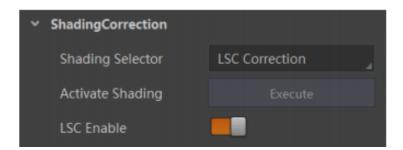

Figure 11-34 LSC Correction

# **Chapter 12 Other Functions**

## 12.1 Device Control

I NOTE

The specific device control parameters may differ by camera models.

In the **Device Control** attribute, you can view device information, edit device name, reset device, etc. The specific parameters in **Device Control** attribute are shown below.

Table 12-1 Device Control Parameter Description

| Parameter                       | Read/Write     | Description                                                                       |
|---------------------------------|----------------|-----------------------------------------------------------------------------------|
| Device Scan Type                | Read only      | It is the scan type of the sensor.                                                |
| Device Vendor Name              | Read only      | It is the name of device manufacturer.                                            |
| Device Model Name               | Read only      | It is the device model.                                                           |
| Manufacture Info                | Read only      | It is the manufacturer information.                                               |
| Device Family Name              | Read only      | It is the device series name.                                                     |
| Device Version                  | Read only      | It is the device version.                                                         |
| Device Firmware Version         | Read only      | It is the device firmware version.                                                |
| Device Serial Number            | Read only      | It is the device serial number.                                                   |
| Device User ID                  | Read and write | Device name and it is empty by default. You can set according to your preference. |
| Maximum Device Response<br>Time | Read only      | It is device's max. response time.                                                |
| Device Manifest Table Address   | Read only      | It is the ID of GenICam XML that the device selects.                              |
| Device SBRM Address             | Read only      | It is the base address register.                                                  |
| Device Uptime(s)                | Read only      | It is the period of time when device is powered up.                               |

| Parameter                   | Read/Write     | Description                                                                                                    |
|-----------------------------|----------------|----------------------------------------------------------------------------------------------------|
| Board Device Type           | Read only      | It is the device type.                                                                                                    |
| Device Command Timeout      | Read only      | It counts the timeout of command.                                                                                                    |
| Device Reset                | Write only     | Click Execute to reset the device.                                                                                                    |
| Device Temperature Selector | Read and write | It selects device temperature, including sensor and mainboard.                                                                                   |
| Device Temperature          | Read only      | It displays the real-time temperature of the device you selected in Device Temperature Selector.                                                 |
| Device Clock Selector       | Read and write | It selects device clock.                                                                                                    |
| Device Clock Frequency      | Read and write | It is device's pixel clock.                                                                                                    |
| TEC Enable                  | Read and write | It enables TEC. TEC is able to keep the camera's sensor temperature around environment temperature to ensure the normal operation of the camera. |
| TEC Temperature             | Read and write | It sets the TEC temperature.                                                                                                    |
| TEC Fan Speed               | Read and write | It sets the speed of TEC fan.                                                                                                    |

# 12.2 Transport Layer Control

i NOTE

The specific transport layer control parameters may differ by camera models.

You can go to **Transport Layer Control** to view the camera's load size, tap geometry, GenCP version, etc. The specific parameters in **Transport Layer Control** and output order of different taps are shown below.

Table 12-2 Transport Layer Control Parameters Description

| Parameter           | Read/Write     | Description                                                                                                    |
|---------------------|----------------|----------------------------------------------------------------------------------------------------|
| Paylode Size        | Read only      | It is the camera's load size.                                                                                                    |
| Device Tap Geometry | Read and write | The value of camera sensor geometry in the frame grabber software should be the same with that of Device Tap Geometry. Inconsistent parameters may lead to image exception. You can select different tap numbers by clicking Transport Layer Control > Device Tap Geometry. |
| CI Configuration    | Read only      | It is the configuration mode. It switches automatically in accordance with different tap configuration mode. You can select different frame grabber configuration modes by clicking Transport Layer Control > CI Configuration.                                             |
| GenCP Version Major | Read only      | It is the major version in GenCP version.                                                                                                    |
| GenCP Version Minor | Read only      | It is the minor version in GenCP version.                                                                                                    |
| Supported Baudrates | Read only      | It displays the supported baud rates.                                                                                                    |

## I NOTE

For specific **Device Tap Geometry** that the camera supports, refer to the actual one you got. Here we take Geometry\_1X\_1Y, Geometry\_1X\_2YE and Geometry\_1X2\_2YE as an example.

When **Device Tap Geometry** is Geometry\_1X\_1Y, the output order of tap is shown below.

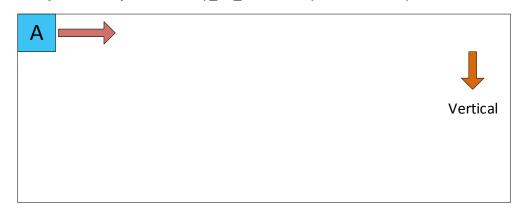

Figure 12-1 Geometry\_1X\_1Y

When **Device Tap Geometry** is Geometry\_1X\_2YE, the output order of tap is shown below.

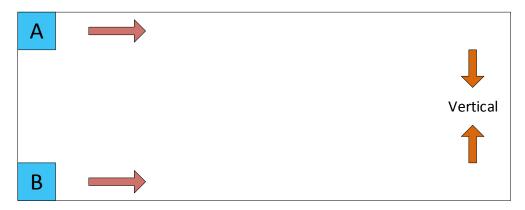

Figure 12-2 Geometry\_1X\_2YE

When **Device Tap Geometry** is Geometry\_1X2\_2YE, the output order of tap is shown below.

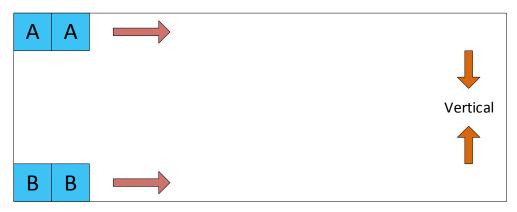

Figure 12-3 Geometry\_1X2\_2YE

## 12.3 Set Fan

NOTE

- The fan function may differ by camera models.
- The temperature unit here is Celsius degree.

For cameras with fan, you can go to **Analog Control** > **Fan Open Threshold** to set fan parameters.

When the camera's temperature is higher than the value you set in **Fan Open Threshold**, the fan starts to work. Otherwise, the fan stops working.

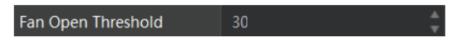

Figure 12-4 Set Fan

### 12.4 Save and Load User Set

The camera supports 4 sets of parameters, including 1 default set and 3 user sets. The relation among 4 sets of parameters is shown below.

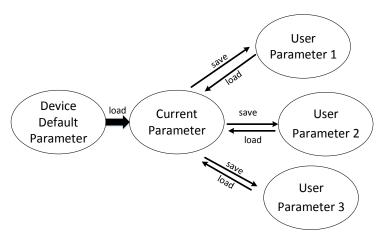

Figure 12-5 Parameter Relation

You can save parameters, load parameters and set user default as shown below.

#### Save Parameters

#### Steps:

- 1. Click **User Set Control**, and select a user set in **User Set Selector**. Here we take selecting **User Set 1** as an example.
- 2. Click **Execute** in **User Set Save** to save parameters.

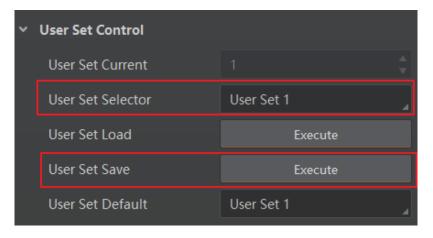

Figure 12-6 Save User Set

#### Load Parameters

#### Steps:

1. Click **User Set Control**, and select a user set in **User Set Selector**. Here we take selecting **User Set 1** as an example.

2. Click Execute in User Set Load to load parameters to the camera, as shown below.

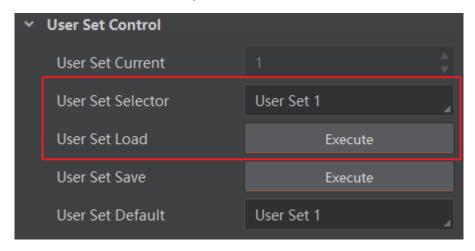

Figure 12-7 Load User Set

## I NOTE

Loading parameters is available when connecting with camera, but without acquisition.

#### Set User Default

You can also set default parameter by selecting parameter from drop-down list of **User Set Default**, as shown below.

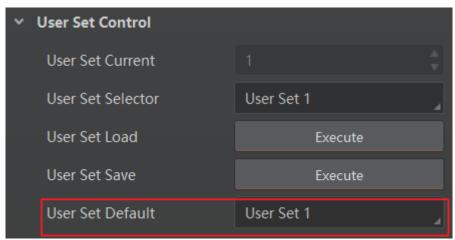

Figure 12-8 Set User Default

# 12.5 Update Firmware

The camera supports updating firmware by using Camera Link cable or USB data cable.

## i NOTE

- The method of updating firmware may differ by camera models.
- Make sure the power cable and others are properly connected before updating.

Use the firmware package of the corresponding camera model for updating.

#### **Update Firmware via Camera Link Cable**

#### Steps:

- 1. Click **Tool > Firmware Updater** to open the update window.
- 2. Click in Camera Link to search the camera.
- 3. Click loselect the camera you want to update.
- 4. Click it to select the update file in the local computer.
- 5. Click **Update** to start updating.

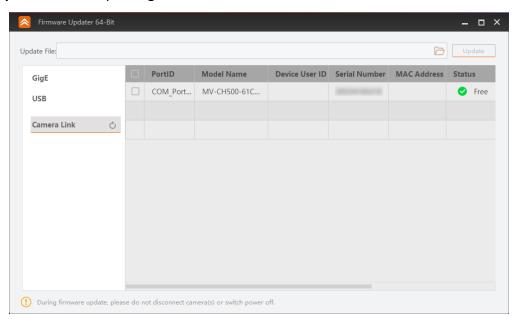

Figure 12-9 Update Firmware via Camera Link Cable

## I NOTE

- You can only update the firmware when the camera is free, and the camera will reboot automatically after updating the firmware.
- The firmware updating process may take a few minutes, please wait patiently.

### **Update Firmware via USB Data Cable**

## i NOTE

- The USB data cable you use should have data transmission function. If the USB data cable cannot transmit data, the PC will not find the disk.
- Do not power off the camera during firmware updating.

#### Steps:

- 1. Power on the camera, and connect the camera to the PC via USB data cable.
- 2. Copy the dav file of the camera into the added disk.
- 3. Reboot the camera to update firmware.

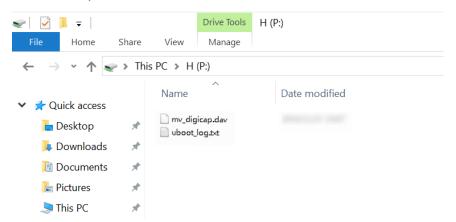

Figure 12-10 Update Firmware via USB Data Cable

# **Chapter 13 Trouble Shooting**

Table 13-1 Trouble Shooting

| No. | Trouble                                                                        | Possible Reason                                                                 | Solution                                                                                                    |
|-----|--------------------------------------------------------------------------------|---------------------------------------------------------------------------------|----------------------------------------------------------------------------------------------------|
| 1   | No camera found when running the MVS client                                    | The camera is not started up normally.                                          | Check the camera's power supply by viewing the camera's LED indicator.                                                               |
|     | software or frame grabber software.                                            | Frame grabber exception occurs.                                                 | Check the frame grabber by viewing its indicator.                                                                                    |
|     |                                                                                | Camera Link cable connection exception occurs.                                  | Check whether Camera Link cable is properly connected by viewing frame grabber's indicator, or via serial port tool.                 |
|     |                                                                                | Software installation exception occurs.                                         | Check software version, or reinstall the frame grabber driver or software.                                                           |
| 2   | The camera's LED indicator shows solid blue, but frame grabber software cannot | Incorrect parameter settings of frame grabber software, for example resolution. | Check frame grabber parameter settings. If settings are not correct, please refer to Section Set Frame Grabber Software for details. |
|     | generate image.                                                                | The camera is in triggering mode.                                               | Disable triggering mode.                                                                                                    |
| 3   | Live view is black.                                                            | Aperture is closed, or camera exception occurs.                                 | Open the aperture or reboot the camera.                                                                                              |
| 4   | The camera cannot acquire images under hardware trigger mode.                  | Trigger mode is disabled.                                                       | Enable trigger mode.                                                                                                    |
|     | Under other modes,<br>the camera can acquire<br>images.                        | Trigger wiring is not correct.                                                  | Check whether external wiring is correct.                                                                                            |

# **Chapter 14 Revision History**

Table 14-1 Revision History

| No. | Version No. | Document No. | Date         | Revision Details                                                                                                    |
|-----|-------------|--------------|--------------|----------------------------------------------------------------------------------------------------|
| 1   | 1.0.0       | UD12979B     | Jan. 9, 2019 | Original version.                                                                                                    |
| 2   | 1.0.1       | UD14755B     | May 18, 2019 | <ul> <li>Add different appearances of the camera.</li> <li>Delete acquisition mode.</li> <li>Add Section Set Channel Correct</li> </ul> |
|     |             |              |              | Mode.                                                                                                    |
|     |             |              |              | Add Section Set Shading Correction.                                                                                                    |
| 3   | 2.0.2       | UD19483B     | May 5, 2020  | Modify Section Appearance.                                                                                                    |
|     |             |              |              | <ul> <li>Modify Section Client Software<br/>Settings.</li> </ul>                                                                        |
|     |             |              |              | Add Section Sensor Shutter Mode.                                                                                                    |
|     |             |              |              | <ul> <li>Modify Section Non-Overlap Exposure<br/>and Overlap Exposure.</li> </ul>                                                       |
|     |             |              |              | Add Section Set ADC Bit Depth.                                                                                                    |
|     |             |              |              | Add Section Set Decimation.                                                                                                    |
|     |             |              |              | Add Section Set HDR.                                                                                                    |
|     |             |              |              | <ul> <li>Modify Section Set Shading<br/>Correction.</li> </ul>                                                                          |
|     |             |              |              | Modify Section Update Firmware.                                                                                                    |
|     |             |              |              | Modify user manual structure.                                                                                                    |

# Appendix A Camera Parameter Index

Table Appendix A-1 Camera Parameter Index

| Device Control  Device Scan Type  Device Vendor Name  Device Model Name  Manufacturer Info  Device Family Name  Device Version  Device Firmware Version  Device Serial Number  Device User ID  Maximum Device Response Time  Device Manifest Table Address  Device Uptime (s)  Board Device Type | ol                   |
|----------------------------------------------------------------------------------------------------|----------------------|
| Device Model Name  Manufacturer Info  Device Family Name  Device Version  Device Firmware Version  Device Serial Number  Device User ID  Maximum Device Response Time  Device Manifest Table Address  Device SBRM Address  Device Uptime (s)                                                     |                      |
| Manufacturer Info  Device Family Name  Device Version  Device Firmware Version  Device Serial Number  Device User ID  Maximum Device Response Time  Device Manifest Table Address  Device SBRM Address  Device Uptime (s)                                                                        |                      |
| Device Family Name  Device Version  Device Firmware Version  Device Serial Number  Device User ID  Maximum Device Response Time  Device Manifest Table Address  Device SBRM Address  Device Uptime (s)                                                                                           |                      |
| Device Version  Device Firmware Version  Device Serial Number  Device User ID  Maximum Device Response Time  Device Manifest Table Address  Device SBRM Address  Device Uptime (s)                                                                                                    |                      |
| Device Firmware Version  Device Serial Number  Device User ID  Maximum Device Response Time  Device Manifest Table Address  Device SBRM Address  Device Uptime (s)                                                                                                    |                      |
| Device Serial Number  Device User ID  Maximum Device Response Time  Device Manifest Table Address  Device SBRM Address  Device Uptime (s)                                                                                                    |                      |
| Device User ID  Maximum Device Response Time  Device Manifest Table Address  Device SBRM Address  Device Uptime (s)                                                                                                    |                      |
| Maximum Device Response Time  Device Manifest Table Address  Device SBRM Address  Device Uptime (s)                                                                                                    |                      |
| Device Manifest Table Address  Device SBRM Address  Device Uptime (s)                                                                                                    |                      |
| Device SBRM Address  Device Uptime (s)                                                                                                    |                      |
| Device Uptime (s)                                                                                                    |                      |
|                                                                                                    |                      |
| Board Device Type                                                                                                    |                      |
|                                                                                                    |                      |
| Device Command Timeout                                                                                                    |                      |
| Device Reset                                                                                                    |                      |
| Device Temperature Selector                                                                                                    |                      |
| Device Temperature                                                                                                    |                      |
| Device Clock Selector                                                                                                    |                      |
| Device Clock Frequency                                                                                                    |                      |
| TEC Enable                                                                                                    |                      |
| TEC Temperature                                                                                                    |                      |
| TEC Fan Speed                                                                                                    |                      |
| Image Format Width Max Section View                                                                                                    |                      |
| Control Height Max Resolution & Set RC                                                                                                    | Resolution & Set ROI |

|                                 | Region Selector                       |                              |  |
|---------------------------------|---------------------------------------|------------------------------|--|
|                                 | Width                                 |                              |  |
|                                 | Height                                |                              |  |
|                                 | Offset X                              |                              |  |
|                                 | Offset Y                              |                              |  |
|                                 | Reverse X                             | Section Set Image            |  |
|                                 | Reverse Y                             | Reverse                      |  |
|                                 | ADC Bit Depth                         | Section Set ADC Bit<br>Depth |  |
|                                 | Pixel Format                          | Section Set Pixel            |  |
|                                 | Pixel Size                            | Format                       |  |
| Test Pattern Generator Selector |                                       | Section Set Test             |  |
|                                 | Test Pattern                          | Pattern                      |  |
|                                 | Binning Selector                      | Section Set Binning          |  |
|                                 | Binning Horizontal                    |                              |  |
|                                 | Binning Vertical                      |                              |  |
|                                 | Decimation Horizontal                 | Section Set Decimation       |  |
|                                 | Decimation Vertical                   |                              |  |
| Acquisition                     | Acquisition Burst Frame Count         | Section Set Frame Rate       |  |
| Control                         | Acquisition Frame Rate (Fps)          |                              |  |
|                                 | Acquisition Frame Rate Control Enable |                              |  |
|                                 | Resulting Frame Rate (Fps)            |                              |  |
|                                 | Trigger Selector                      | Section External             |  |
|                                 | Trigger Mode                          | Trigger Mode                 |  |
|                                 | Trigger Software                      |                              |  |
|                                 | Trigger Source                        |                              |  |
|                                 | Trigger Activation                    |                              |  |
|                                 | Trigger Delay (μs)                    |                              |  |

|                | Trigger Cache Enable                         |                          |  |
|----------------|----------------------------------------------|--------------------------|--|
|                | Sensor Shutter Mode Section Sensor S<br>Mode |                          |  |
|                | Exposure Mode                                | Section Set Exposure     |  |
|                | Exposure Time (μs)                           | Auto                     |  |
|                | Exposure Auto                                |                          |  |
|                | Auto Exposure Time Lower Limit (μs)          |                          |  |
|                | Auto Exposure Time Upper Limit (μs)          |                          |  |
|                | HDR Enable                                   | Section Set HDR          |  |
|                | HDR Selector                                 |                          |  |
|                | HDR Shutter (μs)                             |                          |  |
|                | HDR Gain                                     |                          |  |
| Analog Control | Gain                                         | Section Set Analog       |  |
|                | Gain Auto Gain                               |                          |  |
|                | Auto Gain Lower Limit                        |                          |  |
|                | Auto Gain Upper Limit                        |                          |  |
|                | Digital Shift                                | Section Set Digital Gair |  |
|                | Digital Shift Enable                         |                          |  |
|                | Brightness                                   | Section Set Brightness   |  |
|                | Black Level                                  | Section Set Black Level  |  |
|                | Black Level Enable                           |                          |  |
|                | Balance White Auto                           | Section Set White        |  |
|                | Balance Ratio Selector                       | Balance                  |  |
|                | Balance Ratio                                |                          |  |
|                | Gamma                                        | Section Set Gamma        |  |
|                | Gamma Selector                               | Correction               |  |
|                | Gamma Enable                                 |                          |  |
|                | Saturation                                   | Section Set Hue and      |  |
|                | Saturation Enable                            | Saturation               |  |

|             | Hue                        |                       |
|-------------|----------------------------|-----------------------|
|             | Hue Enable                 |                       |
|             | Sharpness                  | Section Set Sharpness |
|             | Sharpness Enable           |                       |
|             | Fan Open Threshold         | Section Set Fan       |
|             | Auto Function AOI Selector | Section Set AOI       |
|             | Auto Function AOI Width    |                       |
|             | Auto Function AOI Height   |                       |
|             | Auto Function AOI Offset X |                       |
|             | Auto Function AOI Offset Y |                       |
|             | Auto Function AOI Usage    |                       |
|             | Intensity                  |                       |
|             | Auto Function AOI Usage    |                       |
|             | White Balance              |                       |
| LUT Control | LUT Selector               | Section Set LUT       |
|             | LUT Enable                 |                       |
|             | LUT Index                  |                       |
|             | LUT Value                  |                       |
| Shading     | Shading Selector           | Section Set Shading   |
| Correction  | Activate Shading           | Correction            |
|             | NUFFC Enable               |                       |
|             | FCC Enable                 |                       |
|             | LSC Enable                 |                       |
| Digital IO  | Line Selector              | Section I/O Output    |
| Control     | Line Mode                  |                       |
|             | Line Inverter              |                       |
|             | Line Status                |                       |
|             | Line Status All            |                       |
|             | Line Source                |                       |

|                 | I                          |                                    |  |
|-----------------|----------------------------|------------------------------------|--|
|                 | Strobe Enable              |                                    |  |
|                 | Line Debouncer Time (μs)   |                                    |  |
|                 | Strobe Line Duration (µs)  |                                    |  |
|                 | Strobe Line Delay (μs)     |                                    |  |
|                 | Strobe Line Pre Delay (μs) |                                    |  |
| Counter And     | Counter Selector           | Section Set Counter                |  |
| Timer Control   | Counter Event Source       | Trigger                            |  |
|                 | Counter Reset Source       |                                    |  |
|                 | Counter Reset              |                                    |  |
|                 | Counter Value              |                                    |  |
|                 | Counter Current Value      |                                    |  |
| Transport Layer | Payload Size               | Section Transport Layer<br>Control |  |
| Control         | Device Tap Geometry        |                                    |  |
|                 | CI Configuration           |                                    |  |
|                 | GenCP Version Major        |                                    |  |
|                 | GenCP Version Minor        |                                    |  |
|                 | Supported Baudrates        |                                    |  |
| User Set        | User Set Current           | Section Save and Load              |  |
| Control         | User Set Selector          | User Set                           |  |
|                 | User Set Load              |                                    |  |
|                 | User Set Save              |                                    |  |
|                 | User Set Default           |                                    |  |

# Appendix B Command List

## I NOTE

The commands listed in the command list below are common ones only. For other commands, contact the technical support personnel for detailed information.

Table Appendix B-1 Command List

| Parameter            | R/W | Command                                            | Value                      |
|----------------------|-----|----------------------------------------------------|----------------------------|
| DeviceReset          | W   | w DeviceReset 1                                    |                            |
| TECEnable            | R/W | w TEC_enable n<br>r TEC_enable                     | 0: Disable<br>1: Enable    |
| TECTemperature       | R/W | w TEC_tmp_set n<br>r TEC_tmp_set                   | n= TEC Temperature × 100   |
| TECFanSpeed          | R/W | w TEC_speed_set n<br>r TEC_speed_set               | 0~100                      |
| DeviceClockFrequency | R/W | w DeviceClockFrequency n<br>r DeviceClockFrequency | 0: 85M<br>1: 70M<br>2: 60M |
| Width                | R/W | w Width n<br>r Width                               |                            |
| Height               | R/W | w Height n<br>r Height                             |                            |
| OffsetX              | R/W | w OffsetX n<br>r OffsetX                           |                            |
| OffsetY              | R/W | w OffsetY n<br>r OffsetY                           |                            |
| ReverseX             | R/W | w ReverseX n<br>r ReverseX                         | 0: Disable<br>1: Enable    |
| ReverseY             | R/W | w ReverseY n<br>r ReverseY                         | 0: Disable<br>1: Enable    |

| PixelFormat                    | R/W | w PixelFormat n<br>r PixelFormat                            | 0x01080001: Mono8<br>0x01100003: Mono10<br>0x01100005: Mono12<br>0x02180014: RGB 8<br>0x01080009: BayerRG8<br>0x0110000d: BayerRG10<br>0x01100011: BayerRG12 |
|--------------------------------|-----|-------------------------------------------------------------|----------------------------------------------------------------------------------------------------|
| TestPattern                    | R/W | w TestPattern n<br>r TestPattern                            | 0: off<br>11: MonoBar<br>12: HorizontalColorBar<br>13: Checkboard<br>14: ObliqueMonoBar<br>16: GradualMonoBar                                                |
| Binning                        | R/W | w Binning n<br>r Binning                                    | bit31-bit16: BinningVertical bit15-bit0: BinningHorizontal                                                                                                   |
| Decimation                     | R/W | w Decimation n<br>r Decimation                              | bit31-bit16: DecimationVertical bit15-bit1: DecimationHorizontal                                                                                             |
| AcquisitionBurstFrame<br>Count | R/W | w AcquisitionBurstFrameCount n r AcquisitionBurstFrameCount | 1-1023                                                                                                    |
| AcquisitionFrameRate           | R/W | w AcquisitionFrameRate n<br>r AcquisitionFrameRate          | 1000-1000000000, if<br>AcquisitionFrameRateEn<br>able is 1, you need to set<br>Bit30 as 1.                                                                   |
| TriggerMode                    | R/W | w TriggerMode n<br>r TriggerMode                            | 0: Off<br>1: On                                                                                                    |
| TriggerSoftware                | W   | w TriggerSoftware 1                                         |                                                                                                    |

| TriggerSource      | R/W | w TriggerSource+6 n<br>r TriggerSource+6           | 0: line0 1: line1 2: line2 4: Counter0 7: Software 9: CC1 11: CC2 12: CC3 13: CC4 |
|--------------------|-----|----------------------------------------------------|-----------------------------------------------------------------------------------|
| TriggerActivation  | R/W | w TriggerActivation+6 n<br>r TriggerActivation+6   | 0: RisingEdge<br>1: FallingEdge                                                   |
| TriggerDelayAbsVal | R/W | w TriggerDelayAbsVal+6 n<br>r TriggerDelayAbsVal+6 | 0-16000000                                                                        |
| TriggerCacheEnable | R/W | w TriggerCacheEnable n<br>r TriggerCacheEnable     | 0: Disable<br>1: Enable                                                           |
| ExposureTime       | R/W | w ExposureTime n<br>r ExposureTime                 |                                                                                   |
| ExposureAuto       | R/W | w ExposureAuto n<br>r ExposureAuto                 | 0: off<br>1: once<br>2: continues                                                 |
| GainAbsVal         | R/W | w GainAbsVal n<br>r GainAbsVal                     | n = Gain / 0.0359 + 64                                                            |
| GainCtrl           | R/W | w GainCtrl n<br>r GainCtrl                         | 0: off<br>1: once<br>2: continues                                                 |
| BlackLevel         | R/W | w BlackLevel n<br>r BlackLevel                     | 0 - 4095                                                                          |
| BlackLevelCtrl     | R/W | w BlackLevelCtrl n<br>r BlackLevelCtrl             | 0: Disable<br>1: Enable                                                           |
| BalanceWhiteAuto   | R/W | w BalanceWhiteAuto<br>r BalanceWhiteAuto           | 0: off<br>1: continues<br>2: once                                                 |
| BalanceRatio       | R/W | w BalanceRatio+n1 n2<br>r BalanceRatio             | n1:<br>0: Red<br>1: Green<br>2: Blue<br>n2:<br>1 - 4095                           |

| GammaAbsVal      | R/W | w GammaAbsVal n<br>r GammaAbsVal           | n = GammaAbsVal x 100<br>+ n1<br>n1:<br>0x10000: User<br>0x20000: sRGB                                                                                                    |
|------------------|-----|--------------------------------------------|----------------------------------------------------------------------------------------------------|
| GammaCtrl        | R/W | w GammaCtrl n<br>r GammaCtrl               | 0: Disable<br>1: Enable                                                                                                    |
| SharpnessVal     | R/W | w SharpnessVal n<br>r SharpnessVal         | 0 - 100                                                                                                    |
| SharpnessCtrl    | R/W | w SharpnessCtrl n<br>r SharpnessCtrl       | 0: Disable<br>0x10000: Enable                                                                                                    |
| SaturationAbsVal | R/W | w SaturationAbsVal n<br>r SaturationAbsVal | 0-255                                                                                                    |
| SaturationCtrl   | R/W | w SaturationCtrl n<br>r SaturationCtrl     | 0: Disable<br>0 x 10000: Enable                                                                                                    |
| FanOpenThreshold | NA  | w FanOpenThreshold n<br>r FanOpenThreshold | 0 - 100                                                                                                    |
| LineMode         | R/W | w LineMode+n1 n2<br>r LineMode+n1          | n1: 0: set LineSelector to line0 1: set LineSelector to line1 2: set LineSelector to line2 5: set LineSelector to CC1 6: set LineSelector to CC2 7: set LineSelector to CC3 8: set LineSelector to CC4 n2: 0: input 8: strobe |
| LineInverter     | R/W | w LineInverter n<br>r LineInverter         | 0: Disable<br>1: Enable                                                                                                    |
| LineSource       | R/W | w LineSource 0<br>r LineSource             | 0: ExposureActive                                                                                                    |

| LineStrobe         | R/W | w LineStrobe n<br>r LineStrobe                      | 0: Disable bit1: line1 Enable bit2: line2 Enable bit4: line4 Enable                                                                                                    |
|--------------------|-----|-----------------------------------------------------|----------------------------------------------------------------------------------------------------|
| LineDebouncerTime  | R/W | w LineDebouncerTime+n1 n2<br>r LineDebouncerTime+n1 | n1: 0: set LineSelector to line0 1: set LineSelector to line1 2: set LineSelector to line2 5: set LineSelector to CC1 6: set LineSelector to CC2 7: set LineSelector to CC3 8: set LineSelector to CC4 n2: 0 - 1000000 |
| StrobeLineDuration | R/W | w StrobeLineDuration+n1 n2 r StrobeLineDuration+n1  | n1: 0: set LineSelector to line0 1: set LineSelector to line1 2: set LineSelector to line2 5: set LineSelector to CC1 6: set LineSelector to CC2 7: set LineSelector to CC3 8: set LineSelector to CC4 n2: 0 - 2000000 |

| StrobeLineDelay    | R/W | w StrobeLineDelay+n1 n2<br>r StrobeLineDelay+n1 | n1: 0: set LineSelector to line0 1: set LineSelector to line1 2: set LineSelector to line2 5: set LineSelector to CC1 6: set LineSelector to CC2 7: set LineSelector to CC3 8: set LineSelector to CC4 n2: 0 - 10000 |
|--------------------|-----|-------------------------------------------------|----------------------------------------------------------------------------------------------------|
| StrobeLinePreDelay | R/W | w StrobeLinePreDelay n<br>r StrobeLinePreDelay  | 0 - 5000                                                                                                    |
| DeviceTapGeometry  | R/W | w DeviceTapGeometry n<br>r DeviceTapGeometry    | 0x01010101: Geometry_1X_1Y 0x01020101: Geometry_1X2_1Y 0x01020102: Geometry_1X2_1Y2 0x0a0b0c0d: Geometry_aXb_cYd                                                                                                    |
| ClConfiguration    | R   | r ClConfiguration                               | 0: base<br>1: medium<br>2: full<br>4: EightyBit                                                                                                    |
| UserSetSelector    | R/W | w UserSetSelector n<br>r UserSetSelector        | 0: default 1: userset1 2: userset2 3: userset3                                                                                                    |
| UserSetLoad        | W   | w UserSetLoad 1                                 |                                                                                                    |
| UserSetSave        | W   | w UserSetSave 1                                 |                                                                                                    |

## Camera Link Area Scan Camera • User manual

| UserSetDefaultSelector | R/W | w UserSetDefaultSelector n<br>r UserSetDefaultSelector | 0: default<br>1: userset1  |
|------------------------|-----|--------------------------------------------------------|----------------------------|
|                        |     |                                                        | 2: userset2<br>3: userset3 |

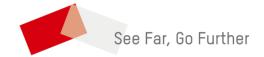